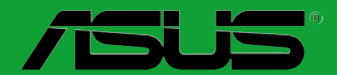

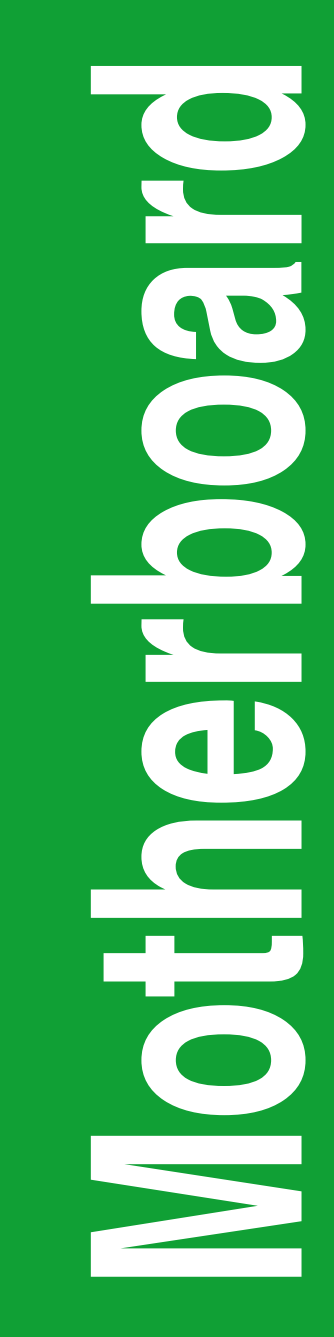

# **M5A78L-M Series**

- **• M5A78L-M LE**
- **• M5A78L-M PLUS**

# 用 戶 手 冊

#### C8059 第一版(V2) 203 年 1 月發行

#### 版权说明

©ASUSTeK Computer Inc. All rights reserved. 华硕电脑股份有限公司保留所有权利。

本用户手册包括但不限于其所包含的所有信息都受到着作权法的保护,未经华硕电脑股份有 限公司(以下简称"华硕")许可,不得有任何仿造、复制、摘抄、转译、发行等行为或为其它 利用。

#### 免責聲明

本用户手册是以"现状"及"以目前明示的条件下"的状态提供给您。在法律允许的范围 内,华硕就本用户手册,不提供任何明示或默示的担保及保证,包括但不限于商业畅销性、特定 目的适用性、未侵害任何他人权利及任何使用本用户手册或无法使用本用户手册的保证,且华硕 对因使用本用户手冊而获取的结果或通过本用户手册所获得任何信息的准确性或可靠性不提供担 保及保證。

用户应自行承担使用本用户手册的所有风险。用户明确了解并同意华硕、华硕的被授权人 及董事、管理层、员工、代理商、关联企业皆无须为您因本用户手册、或因使用本用户手册、或 因不可归责于华硕的原因而无法使用本用户手册或其任何部分而可能产生的衍生、附带、直接、 间接、特别、惩罚或任何其它损失(包括但不限于利益损失、业务中断、资料遗失或其它金钱损 失)负责,不论华硕是否被告知发生上述损失之可能性。

由于部分国家或地区可能不允许责任的全部免除或对上述损失的责任限制,所以上述限制或 排除條款可能對您不適用。

用户知悉华硕有权随时修改本用户手册。本产品规格或驱动程序一经改变,本用户手册将 會隨之更新。本用戶手冊更新的詳細說明請您訪問華碩的客戶服務網http://support.asus.com, 或是直接与华硕电脑客户关怀中心 800-820-6655 联系 (不能拨打 800 电话的用户,请拨打 技術支持電話 020-28047506)。

对于本用户手册中提及的第三方产品名称或内容,其所有权及知识产权都为各产品或内容所 有人所有且受现行知识产权相关法律及国际条约的保护。

当下列两种情况发生时,本产品将不再受到华硕的保修及服务:

(1)本产品曾经讨非华硕授权的维修、规格更改、零件替换或其它未经讨华硕授权的行为。

(2)本产品序号模糊不清或丢失。

#### **Offer to Provide Source Code of Certain Software**

This product may contain copyrighted software that is licensed under the General Public License ("GPL") and under the Lesser General Public License Version ("LGPL"). The GPL and LGPL licensed code in this product is distributed without any warranty. Copies of these licenses are included in this product.

You may obtain the complete corresponding source code (as defined in the GPL) for the GPL Software, and/or the complete corresponding source code of the LGPL Software (with the complete machinereadable "work that uses the Library") for a period of three years after our last shipment of the product including the GPL Software and/or LGPL Software, which will be no earlier than December 1, 2011, either

(1) for free by downloading it from http://support.asus.com/download;

(2) for the cost of reproduction and shipment, which is dependent on the preferred carrier and the location where you want to have it shipped to, by sending a request to:

ASUSTeK Computer Inc. Legal Compliance Dept. 15 Li Te Rd., Beitou, Taipei 112 Taiwan

or

In your request please provide the name, model number and version, as stated in the About Box of the product for which you wish to obtain the corresponding source code and your contact details so that we can coordinate the terms and cost of shipment with you.

The source code will be distributed WITHOUT ANY WARRANTY and licensed under the same license as the corresponding binary/object code.

This offer is valid to anyone in receipt of this information.

ASUSTeK is eager to duly provide complete source code as required under various Free Open Source Software licenses. If however you encounter any problems in obtaining the full corresponding source code we would be much obliged if you give us a notification to the email address gpl@asus.com, stating the product and describing the problem (please do NOT send large attachments such as source code archives etc to this email address).

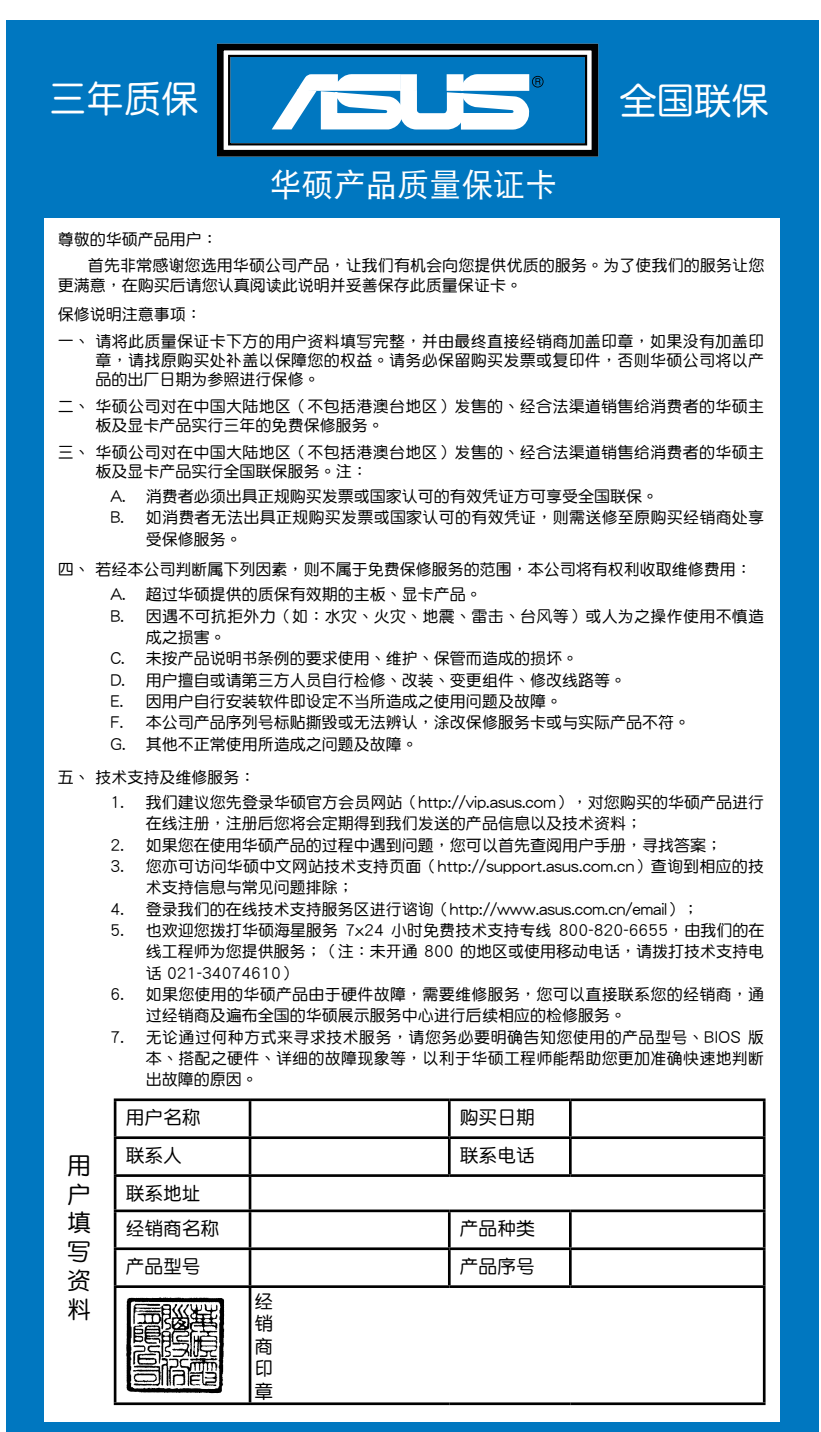

请用剪刀沿虚线剪下 请 用 剪 刀 沿 虚 线 剪 下

# 目录内容

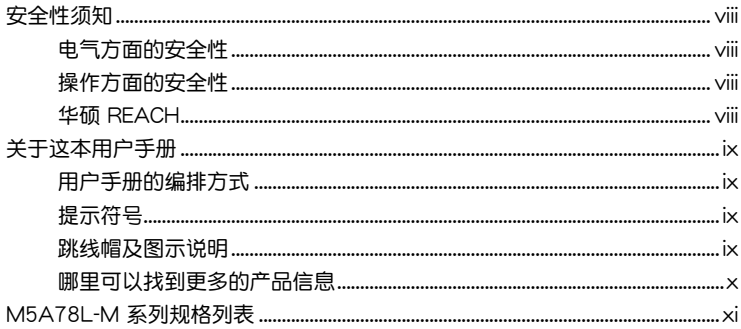

# 第一章: 产品介绍

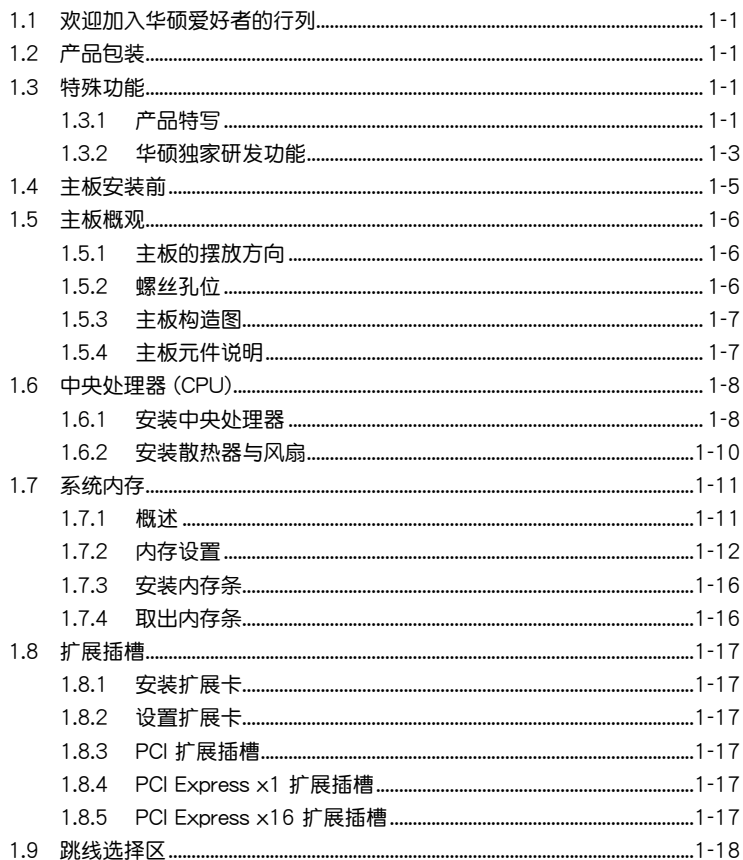

# 目录内容

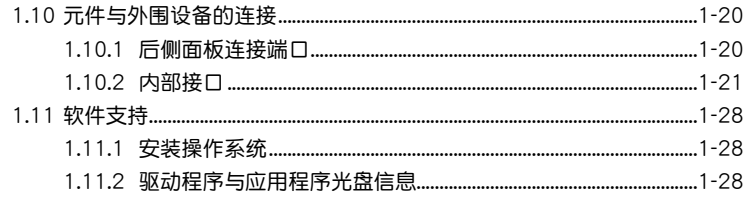

# 第二章: BIOS 信息

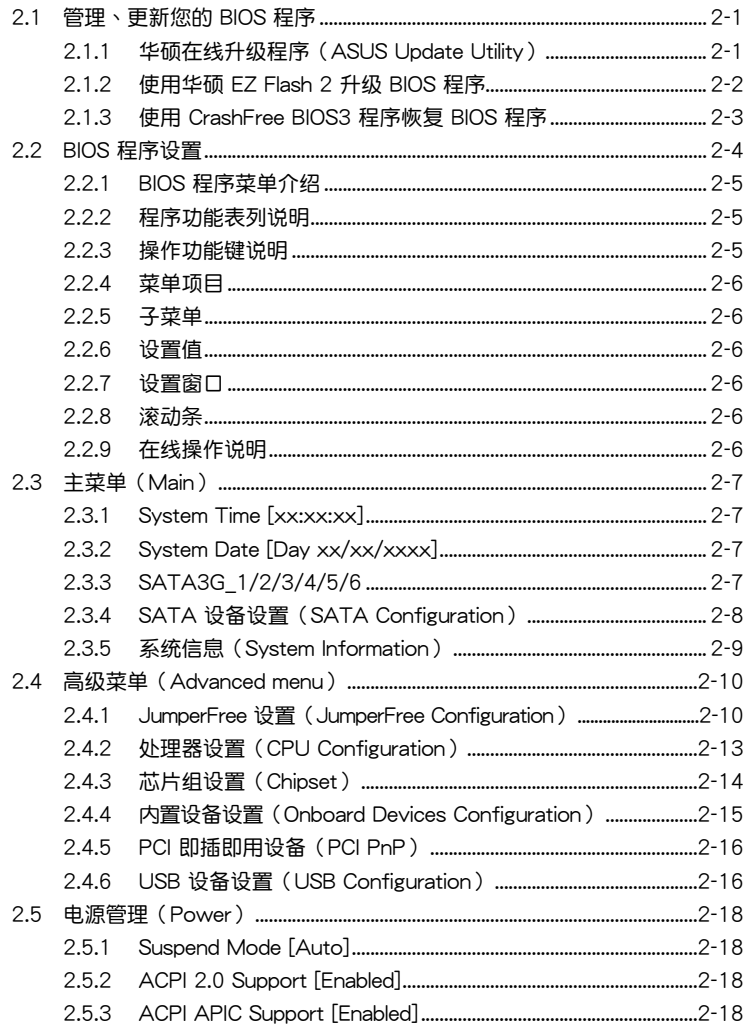

# 目录内容

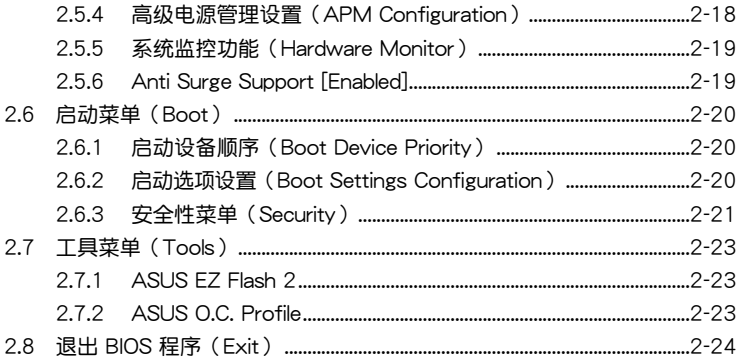

# <span id="page-7-0"></span>安全性須知

電氣方面的安全性

- 为避免可能的电击造成严重损害,在搬动电脑主机之前,请先将电脑电源线暂时 從電源插槽中拔掉。
- 当您要加入硬件设备到系统中或者要移除系统中的硬件设备时,请务必先连接该 设备的数据线,然后再连接电源线。可能的话,在安装硬件设备之前先拔掉电脑 的電源線。
- 当您要从主板连接或拔除任何的数据线之前,请确定所有的电源线已事先拔掉。
- 在使用扩展卡或适配卡之前,我们建议您可以先寻求专业人士的协助。这些设备 有可能會干擾接地的迴路。
- 请确定电源的电压设置已调整到本国/本区域所使用的电压标准值。若您不确定您 所属区域的供应电压值为何,那么请就近询问当地的电力公司人员。
- 如果电源已损坏,请不要尝试自行修复。请将之交给专业技术服务人员或经销商 来外理。

操作方面的安全性

- 在您安装主板以及加入硬件设备之前,请务必详加阅读本手册所提供的相关信 息。
- 在使用产品之前,请确定所有的数据线、电源线都已正确地连接好。若您发现有 任何重大的瑕疵,请尽快联络您的经销商。
- 为避免发生电气短路情形,请务必将所有没用到的螺丝、回形针及其他零件收 好,不要遗留在主板上或电脑主机中。
- 灰尘、湿气以及剧烈的温度变化都会影响主板的使用寿命,因此请尽量避免放置 在這些地方。
- 請勿將電腦主機放置在容易搖晃的地方。
- 若在本产品的使用上有任何的技术性问题,请和经过检定或有经验的技术人员联 絡。

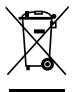

这个画叉的带轮子的箱子表示这个产品(电子设备)不能直接放入垃圾 筒。请根据不同地方的规定处理。

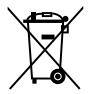

请勿将含汞电池丢弃于一般垃圾筒。此画叉的带轮子的箱子表示电池不能 放入一般垃圾筒。

#### 華碩 REACH

注意: 请遵守 REACH (Registration, Evaluation, Authorisation, and Restriction of Chemicals)管理规范,我们会将产品中的化学物质公告在华硕 REACH 网站,详 細請參考 http://csr.asus.com/english/REACH.htm

# <span id="page-8-0"></span>关于这本用户手册

產品用戶手冊包含了所有當您在安裝華碩 M5A78L-M 系列主板時所需用到的信 息。

用戶手冊的編排方式

用户手册是由下面几个章节所组成:

• 第一章:产品介绍

您可以在本章节中发现诸多华硕所赋予 M5A78L-M 系列主板的优异特色。利 用简洁易懂的说明让您能很快地掌握 M5A78L-M 系列主板的各项特性,当然, 在本章節中我們也會提及所有能夠應用在 M5A78L-M 系列主板的新產品技術。

• 第二章:BIOS 信息

本章節描述如何使用 BIOS 設置程序中的每一個菜單項目來更改系統的設置。 此外也會詳加介紹 BIOS 各項設置值的使用時機與參數設置。

#### 提示符号

为了能够确保您正确地完成主板设置,请务必注意下面这些会在本手册中出现的 標示符號所代表的特殊含意。

警告:提醒您在進行某一項工作時要注意您本身的安全。

小心:提醒您在進行某一項工作時要注意勿傷害到電腦主板元件。

重要:此符号表示您必须要遵照手册所描述之方式完成一项或多项软硬件的安 裝或設置。

V

注意:提供有助于完成某项工作的诀窍和其他额外的信息。

#### 跳線帽及圖示說明

主板上有一些小小的塑胶套,里面有金属导线,可以套住选择区的任二只针脚 (Pin)使其相連而成一通路(短路),本手冊稱之為跳線帽。

有关主板的跳线帽使用设置,兹利用以下图示说明。以下图为例,欲设置 为"Jumper™ Mode",需在选择区的第一及第二只针脚部分盖上跳线帽,本手册 图示即以涂上底色代表盖上跳线帽的位置,而空白的部分则代表空接针。以文字表示 為:[1-2]。 2 3

1 2因此, 欲设置为"JumperFree™ Mode", 以右图  $\Box$  $\cdot$   $\cdot$   $\circ$ 表示即为在"第二及第三只针脚部分盖上跳线帽", ベハ叫クエ カーベカニホ1 岬叫カ亜エ跳ジ帽 Jumper Mode Jumper Free<br>以文字表示即为:[2-3]。 Jumper Mode (Default)

<span id="page-9-0"></span>哪裡可以找到更多的產品信息

您可以通过下面所提供的两个管道来获得您所使用的华硕产品信息以及软硬件的 更新信息等。

1. 華碩網站

您可以到 http://www.asus.com.cn 华硕网站取得所有关于华硕软硬件产品的各项 信息。

2. 其他文件

在您的产品包装盒中除了本手册所列举的标准配件之外,也有可能会夹带有其他 的文件,譬如经销商所附的产品保证单据等。

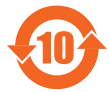

电子信息产品污染控制标示:图中之数字为产品之环保使用期限。 仅指电子信息产品中含有的有毒有害物质或元素不致发生外泄或突变 从而对环境造成污染或对人身、财产造成严重损害的期限。

有毒有害物質或元素的名稱及含量說明標示:

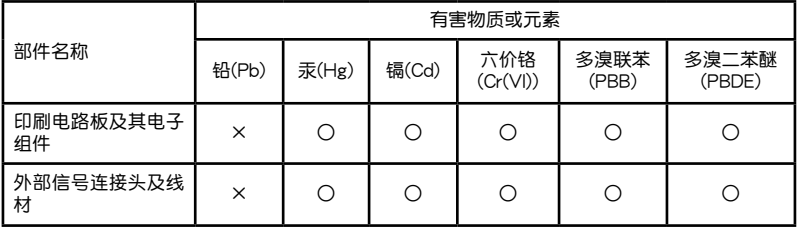

○:表示該有毒有害物質在該部件所有均質材料中的含量均在 SJ/T 11363-2006 標 准規定的限量要求以下。

×:表示該有毒有害物質至少在該部件的某一均質材料中的含量超出 SJ/T 11363- 2006 標准規定的限量要求,然該部件仍符合歐盟指令 2002/95/EC 的規范。

备注:此产品所标示之环保使用期限,系指在一般正常使用状况下。

# <span id="page-10-0"></span>M5A78L-M 系列規格列表

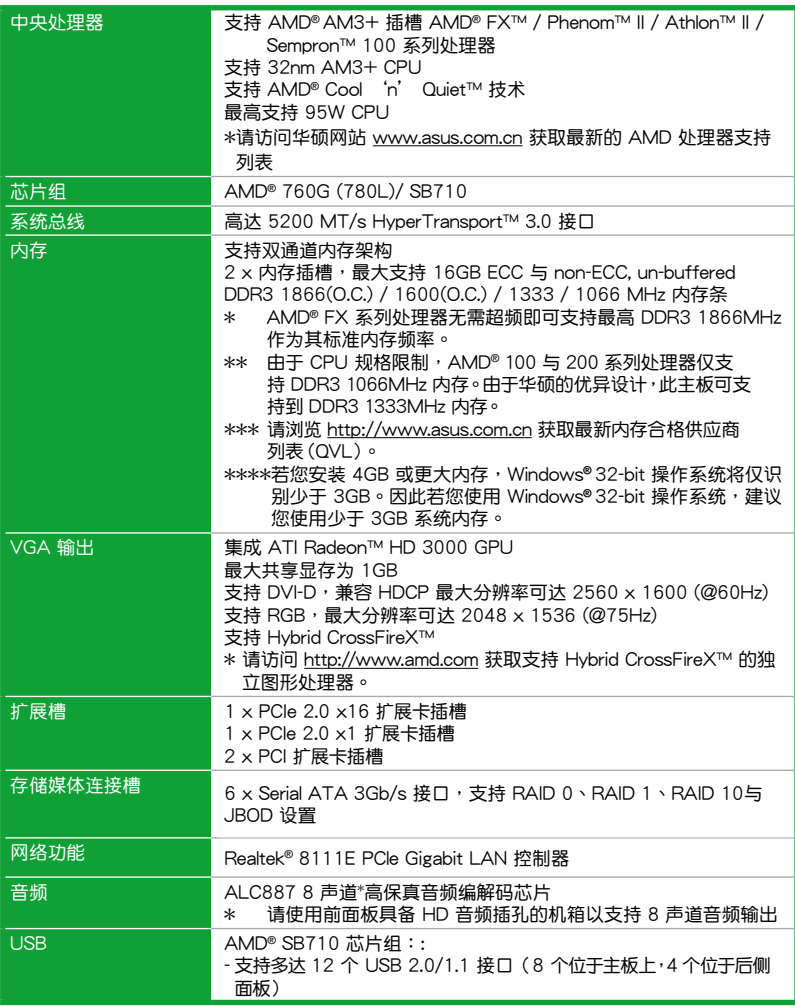

(下頁繼續)

# M5A78L-M 系列規格列表

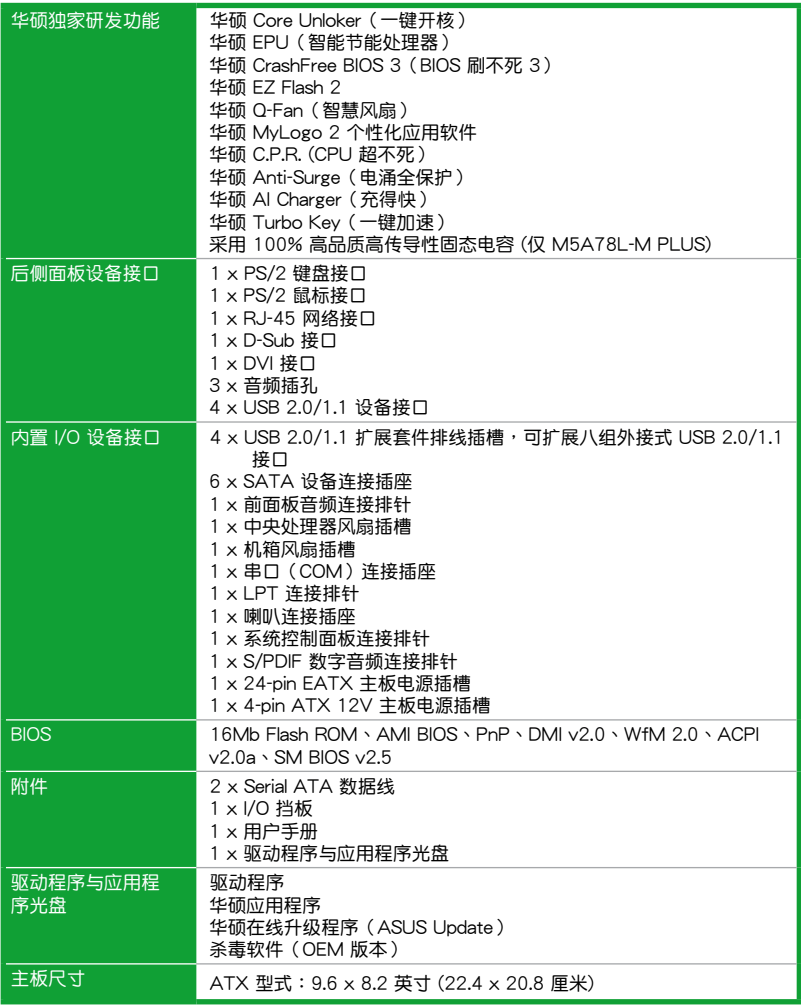

 $\ast$ 规格若有变动,恕不另行通知

<span id="page-12-0"></span>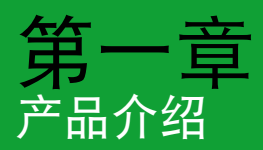

# 1.1 欢迎加入华硕爱好者的行列

再次感谢您购买此款华硕 M5A78L-M 系列主板!

本主板的问世除了再次展现华硕对于主板一贯具备的高质量、高性能以及高稳定 度的严苛要求,同时也添加了许多新的功能以及大量应用在它身上的最新技术,使得 M5A78L-M 系列主板成为华硕优质主板产品线中不可多得的闪亮之星。

在您拿到本主板包装盒之后,请马上检查下面所列出的各项标准配件是否齐全。

# $1.2$  产品包装

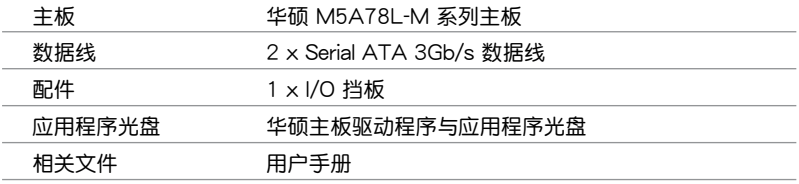

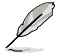

- M5A78L-M 系列主板包含 M5A78L-M PLUS 与 M5A78L-M LE 两种型 号。包装内容视具体型号而定。本用户手册中的构造图仅为 M5A78L-M LE。
- •若以上列出的任何一项配件有损坏或是短缺的情形,请尽快与您的经销 商聯係。

# 1.3 特殊功能

1.3.1 产品特写

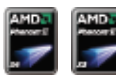

支持 AMD® FX™ / Phenom™ II / Athlon™ II / Sempron™ 100 系列处理器

本主板支持 AMD® AM3+ 多核心处理器,独特的 L3 缓存,可提供 更好的超频性能及更低的功耗。本主板支持双通道 DDR3 内存,而 系统总线通过 HyperTransport™ 3.0 技术可以加速数据传输率高达 5200MT/s。 本主板支持新一代 32nm 制程 CPU。

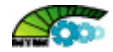

#### 支持 AMD Cool 'n' Quiet 技术

本主板支持 AMD 的 Cool 'n' Quiet 技术,这项技术会依照中央 外理器的运行,自动调整处理器的速率、风扇转速、电压与电量。

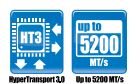

支持 HyperTransport™ 3.0 技术

HyperTransport™ 3.0 技术提供的带宽为 HT1.0 的 2.6 倍,大大 提高了系统的效率,让计算更稳定更快速。

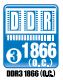

#### 支持雙通道 DDR3 1866(O.C.)

本主板支持 DDR3 1866 (O.C.)/1600 (O.C.)/1333/1066 MHz 內存,可提供更快的數據傳輸速度,更高的帶寬,以增強系統內存數 据传输速度,提高运算效率,增强 3D 绘图及其他对内存要求较高的 應用程序的執行性能。

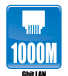

千兆網絡(Gigabit LAN)解決方案

本主板內置的網絡控制器是一款高度集成的千兆網絡控制器。 它拥有 ACPI 管理功能,可为高级操作系统提供有效的电源管理。

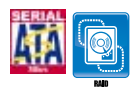

支持 Serial ATA 3Gb/s 与 RAID 技术

本主板支持 Serial ATA (SATA) 3Gb/s 储存规格,拥有更强 的兼容性、更快的数据传输率、双倍的传输带宽,同时还可支持 RAID 0、RAID 1 与 RAID 10 功能。

#### 八聲道高保真音頻

在您的 PC 上享受高端音響效果!本主板內置的八聲道 HD 高保 真音频编码芯片 (High Definition Audio, 之前称 Azalia) 支持高质 量的 192KHz/24-bit 音频输出,并支持音频接口检测功能,可以自 动检测每个音频接口的连接状态。现在您可以在玩网络游戏时通过 麥克風與搭檔聊天了。

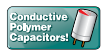

采用 100% 高品质高传导性固态电容 (仅 M5A78L-M PLUS)

本主板全部采用高传导聚合体电容,以提供耐用性、更长的使用 寿命,以及更优异的耐热性。

#### <span id="page-14-0"></span>1.3.2 华硕狆家研发功能

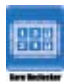

華碩 Core Unlocker(一鍵開核)

华硕智能开核可简化 AMD CPU 的开核,用户只需要一个简单 操作即可。通过简单地打开额外的核心,即可提升系统性能,而无 需執行復雜的 BIOS 設置。

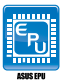

华硕 EPU (智能节能外理器)

华硕 EPU 智能节能处理器可检测目前的系统负载并实时智能调 整功率,以此提供整体系统节能省电的功能。EPU 为组件提供自动 相位切换,可智能加速及超频以提供最适合的用电量,以此节省电 力与成本。

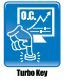

华硕 Turbo Key (一键加速)

华硕 Turbo Kev 将超频变得真正简单。完成设置之后,在不中 断正在进行的工作或游戏的情况下,只需轻轻一按, Turbo Key 即 可提升系統性能。

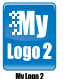

华硕 MyLogo2™ 个性化应用软件

您可以将您最喜欢的照片转换成 256 色开机画面,创造一个更 加多彩和生動的屏幕畫面。

華碩 CrashFree BIOS 3 程序(BIOS 刷不死 3)

华硕自行研发的 CrashFree BIOS 3 工具程序,可以让您轻松 地恢復 BIOS 程序中的數據。當 BIOS 程序和數據被病毒入侵或毀 壞,您可以輕鬆地從備份磁碟或 USB 閃存盤中,將原始的 BIOS 數 据恢复至系统中。这项保护可以避免您因 BIOS 程序毁坏而需购买 BIOS 芯片置換。

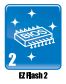

華碩 EZ Flash 2 程序

EZ Flash 2是一套简单易用的 BIOS 更新应用程序。只要在进入 操作系统之前启动此工具,即可使用 USB 闪盘轻松更新 BIOS。无 须另外准备软盘或使用操作系统的更新程序,您只需按几下按键即 可更新 BIOS。

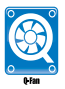

華碩 Q-Fan(智慧風扇)

华硕 Q-Fan 智慧风扇,会检测目前系统负载量,自动调整风扇 转速,带来安静和稳定的工作环境。

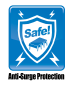

华硕 Anti-Surge (电涌全保护)

电涌全保护设计可侦测果电压的情况,即时避免电压浪涌,它 也会主动切断供电保护系统安全。

- 1. 即失过压保护。
- 2. 采取主动保护方式,以免主板与系统受损。

C.P.R.(CPU 超不死)

當系統因為超頻而无法開机時,用戶不必打開机箱清除 CMOS 數 据,只需要重新啟動電腦即可自動恢复前一次設定的 CPU 參數值。

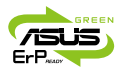

符合 ErP 指令

本主板符合歐盟規定的耗能相關產品指令(Energy-related Products, ErP 指令)。ErP 指令规定产品在耗能方面需符合一定 的能源效益要求。这也正与华硕对于建立友善环境,生产高能效产 品的企业愿景一致,通过设计与创新来降低产品的二氧化碳排放, 从而减少对环境的破坏。

# <span id="page-16-0"></span>1.4 主板安裝前

在您动手更改主板上的任何设置之前,请务必先作好以下所列出的各项预防措施。

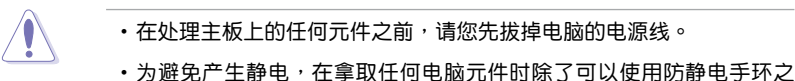

- 外,您也可以触摸一个有接地线的物品或者金属物品像电源供应器外 殼等。
- •拿取集成电路元件时请尽量不要触碰到元件上的芯片。
- •在您移除任何一个隼成电路元件后,请将该元件放置在绝缘垫上以隔离 靜電,或者直接放回該元件的絕緣包裝袋中保存。
- •在您安装或移除任何元件之前,请确认 ATX 电源供应器的电源开关是 切換到关闭(OFF)的位置,而最安全的做法是先暂时拔出电源供应器 的电源线,等到安装/移除工作完成后再将之接回。如此可避免因仍有电 力残留在系统中而严重损及主板、外围设备、元件等。

#### 電力指示燈

当主板上内置的电力指示灯 (SB\_PWR)亮着时,表示目前系统是处于正常运 行、省电模式或者软关机的状态中,并非完全断电。这个指示灯可用来提醒您在安装 或移除任何的硬件设备之前,都必须先移除电源,等待指示灯熄灭才可进行。请参考 下圖所示。

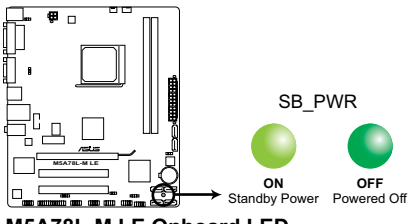

**M5A78L-M LE Onboard LED**

# <span id="page-17-0"></span>1.5 主板概觀

# 1.5.1 主板的擺放方向

当您安装主板到电脑主机机箱内时,务必确认安装的方向是否正确。主板的外接 插头的方向应是朝向主机机箱的后方面板,而且您也会发现主机机箱后方面板会有相 對應的預留孔位。

#### 1.5.2 螺絲孔位

请将下图所圈选出来的"六"个螺丝孔位对准主机机箱内相对位置的螺丝孔,然 后再一一锁上螺丝固定主板。

请勿将螺丝锁得太紧!否则容易导致主板的印刷电路板产生龟裂。

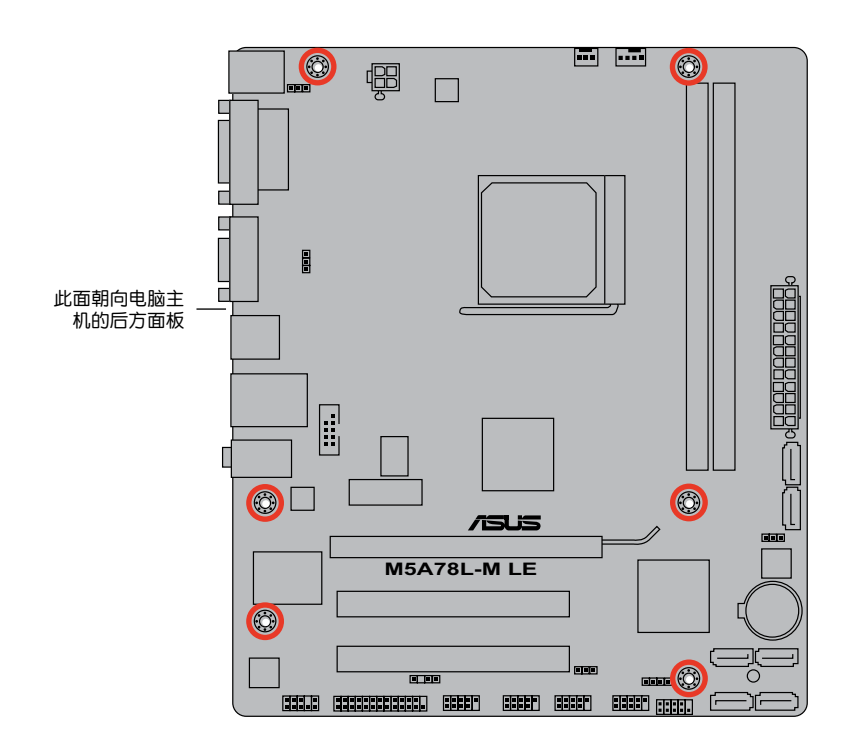

<span id="page-18-0"></span>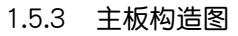

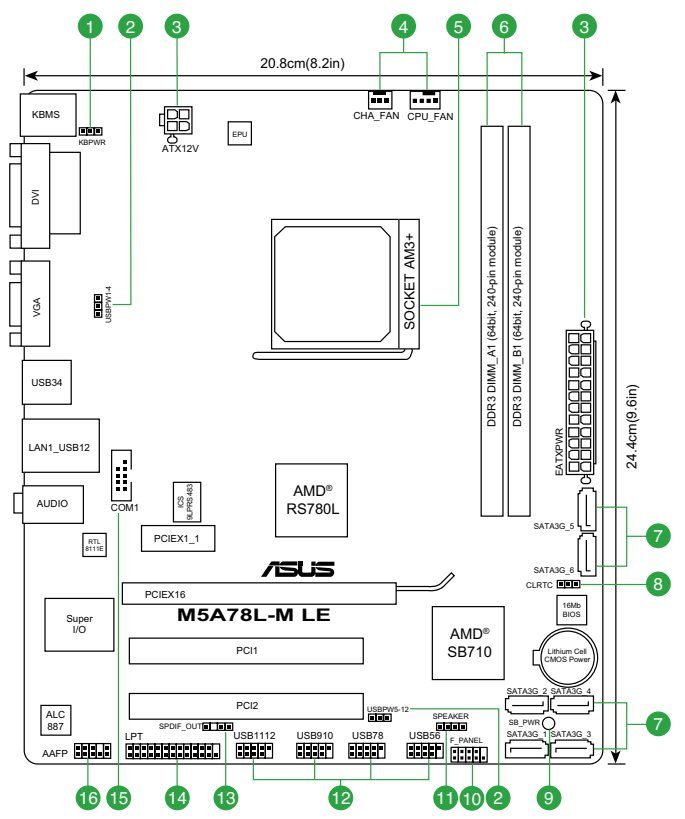

# 1.5.4 主板元件說明

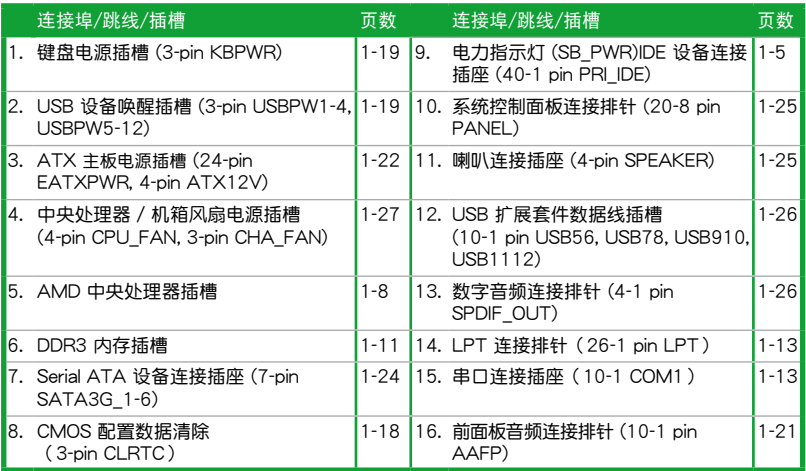

# <span id="page-19-0"></span>1.6 中央外理器 (CPU)

本主板配置一组中央处理器插槽, 是专为 AM3+ 插槽 FX™ / Phenom™ II / Athlon™ II / Sempron™ 100 系列處理器所設計。

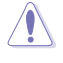

AM3+ 插槽与 AM3/AM2+/AM2 插槽不同,请确认您的处理器使用的是 AM3+ 插槽。处理器只能以一个方向正确安装,请勿强制将处理器装入插 槽,以避免弄彎處理器的針腳和處理器本身!

#### 1.6.1 安装中央外理器

請依照以下步驟安裝處理器:

1. 找到位于主板上的处理器插座。

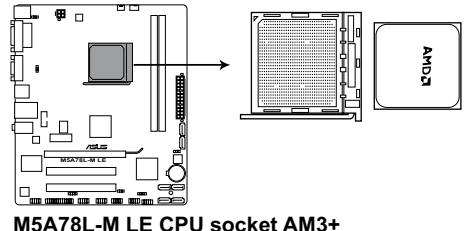

2. 将插座侧边的固定拉杆拉起至其角度与 19油圧 网络19回足拉11拉起主共用皮 → THT TATE 固定拉杆 -<br>插座呈 90°~100°角。

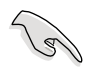

确保固定拉杆拉起至其角度与插 座呈 90°~ 100°角,否則中央 處理器將不能被完全安裝。

- 3. 将中央处理器上标示有金三角的那一 端,对齐插槽左下角处也有三角标示的 地方(与处理器插座连接的地方,见右 圖所示)。
- 4. 请小心地放入中央处理器,并确定所有 的針腳是否都已沒入插槽內。

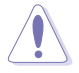

处理器只能以一个方向正确安 装,请勿强制将处理器装入插 槽,以避免弄彎處理器的針腳 和处理器本身!

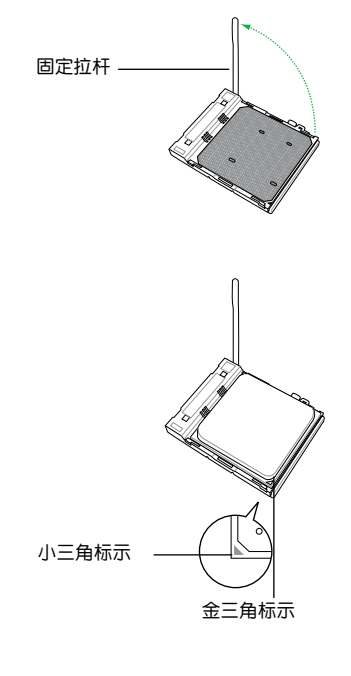

- 5. 当外理器安置妥当,接下来在您要拉下 固定拉桿欲鎖上處理器插槽的同時,請 用手指轻轻地抵住处理器。最后当固定 拉杆锁上插槽时会发出一清脆声响,即 表示已完成鎖定。
- 6. 接著請依照散熱器包裝盒內的說明書 或"1.6.2 安装散热器与风扇"来安装 散热器与风扇。

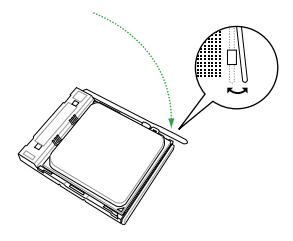

7. 当风扇、散热器以及支撑机构都已安装完毕,接着请将风扇的电源适配器插到主 板上标示有"CPU\_FAN"的电源插槽。

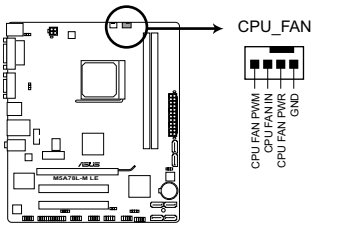

**M5A78L-M LE CPU fan connector**

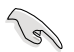

请不要忘记将处理器风扇连线连接至风扇插座!若是没有将风扇连接线安 装至插座上,可能会出现"Hardware monitoring error"的信息。

### <span id="page-21-0"></span>1.6.2 安装散热器与风扇

请确认您所使用的是经过 AMD 认证合格的散热器与风扇。

請依照下面步驟安裝處理器的散熱器和風扇:

1. 将散热器覆盖在中央处理器上方,并且要注意散热器应该要恰当地座落于支撑机 構底座範圍內。

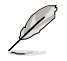

- •本主板出货时已安装"支撑机构底座"。
- 在安装中央处理器或其他元件到主板上时,不必将支撑机构底座移除。
- •若您购买散装的处理器与散热风扇组件,在您安装散热风扇前,请先确 定處理器表面已正確塗上適量的散熱膏。

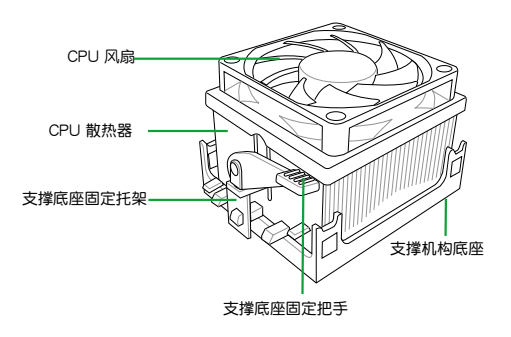

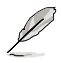

您所购买的盒装中央处理器包装盒中应已内附处理器、散热器以及支撑机 构的安装说明文件。如果本节中的指导说明与处理器内附说明文件有所不 符,则请以处理器内附的安装说明文件为准。

2. 将一边的固定托架扣在支撑底座上。

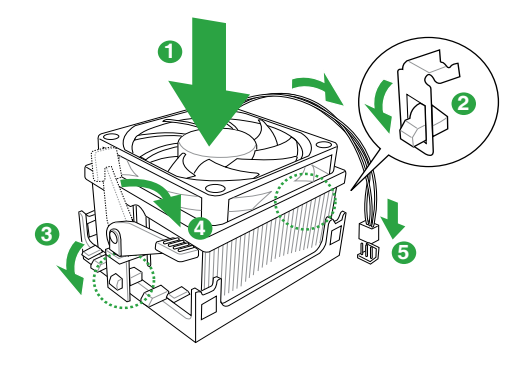

<span id="page-22-0"></span>3. 再将另一边的固定托架也扣在支撑底座上(靠近支撑底座固定把手),当固定托 架正确的扣住支撑机构底座时,会有一声清脆的机构组合声。

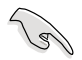

请确认处理器散热器与风扇已正确安装于主板的底座 上,如散热器与风 扇安装错误,则您将无法将固定托架与主板底座完整地扣合。

- 4. 最后再将支撑机构两侧上方的固定杆分别拉下锁住,使得风扇和散热器能紧密地 扣住支撑机构底座。
- 5. 将处理器风扇连接线插到主板上标示有"CPU\_FAN"的电源插槽。

 $\mathbb{R}$ 

請勿忘記連接 CPU 風扇插座!若未連接可能會出現"Hardware monitoring error"的信息。

# 1.7 系統內存

#### 1.7.1 概述

本主板配置两组 240-pin DDR3 (Double Data Rate, 双倍数据传输率)内存插 槽。 DDR3 内存条拥有与 DDR2 内存条相同的外观,但是 DDR3 内存插槽的缺口与  $D$ DDR2 内存插槽不同,以防止插入错误的内存条。 DDR3 内存条可提供更高的性能, 但耗電量更低。 下圖所示為 DDR3 內存插槽在主板上的位置:

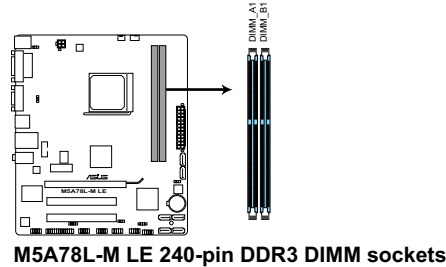

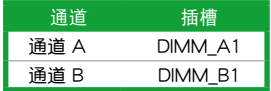

#### <span id="page-23-0"></span>1.7.2 內存設置

您可以任意选择使用 1GB、2GB、4GB 与 8GB unbuffered ECC 与 non-ECC DDR3 內存條至本主板的 DDR3 DIMM 插槽上。

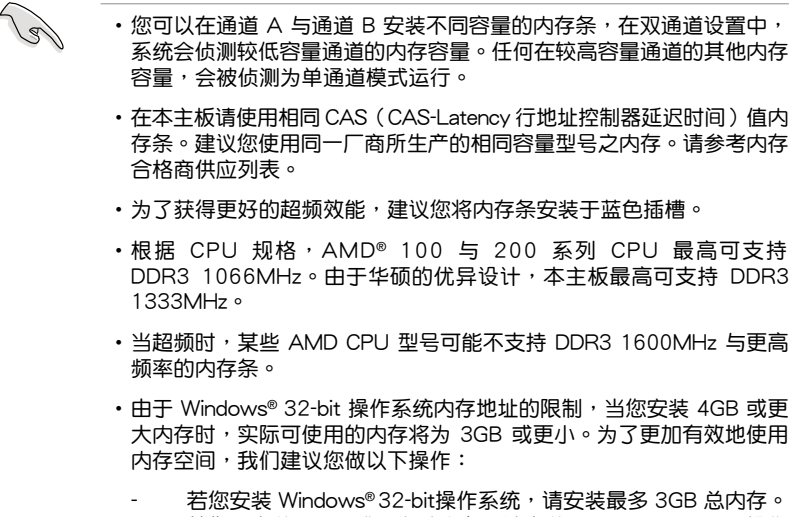

- 若您要安装 4GB 或更多总内存,请安装 Windows® 64-bit 操作 系統。
- •本主板不支持由 512Mb 或更小容量的芯片構成的內存條。

#### M5A78L-M 系列主板内存合格供应商列表(QVL)

#### DDR3-1866(O.C.) MHz

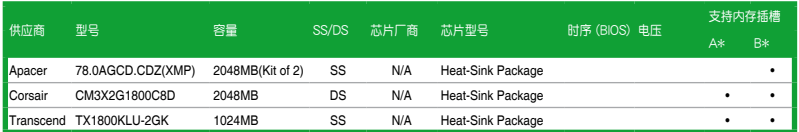

### DDR3-1600(O.C.) MHz

| 供应商     | 型号                   | 容量               | SS,<br>DS | 芯片「<br>商 | 芯片型号                       | 时序 (BIOS) | 电压         | 支持内存<br>插槽 |    |
|---------|----------------------|------------------|-----------|----------|----------------------------|-----------|------------|------------|----|
|         |                      |                  |           |          |                            |           |            | A*         | B* |
| A-Data  | AD31600X002GMU       | 4096MB(Kit of 2) | DS        | N/A      | Heat-Sink Package 7-7-7-20 |           | 1.75-1.85V | ٠          | ٠  |
| Corsair | CM3X1G1600C9DHX      | 2048MB(Kit of 2) | SS        | N/A      | Heat-Sink Package 9-9-9-24 |           | 1.8V       | ٠          | ٠  |
| Corsair | CM3X2G1600C9DHX      | 2048MB           | DS        | N/A      | Heat-Sink Package          |           |            | ٠          |    |
| Corsair | TR3X6G1600C8 G(XMP)  | 6144MB(Kit of 3) | DS        | N/A      | Heat-Sink Package          |           |            | ٠          |    |
| Corsair | TR3X6G1600C8D G(XMP) | 6144MB(Kit of 3) | DS        | N/A      | Heat-Sink Package 8-8-8-24 |           | 1.65V      | ٠          |    |
| Corsair | TR3X6G1600C9 G(XMP)  | 6144MB(Kit of 3) | DS        | N/A      | Heat-Sink Package 9-9-9-24 |           | 1.65V      | ٠          | ٠  |

<sup>(</sup>下頁繼續)

# DDR3-1600(O.C.) MHz

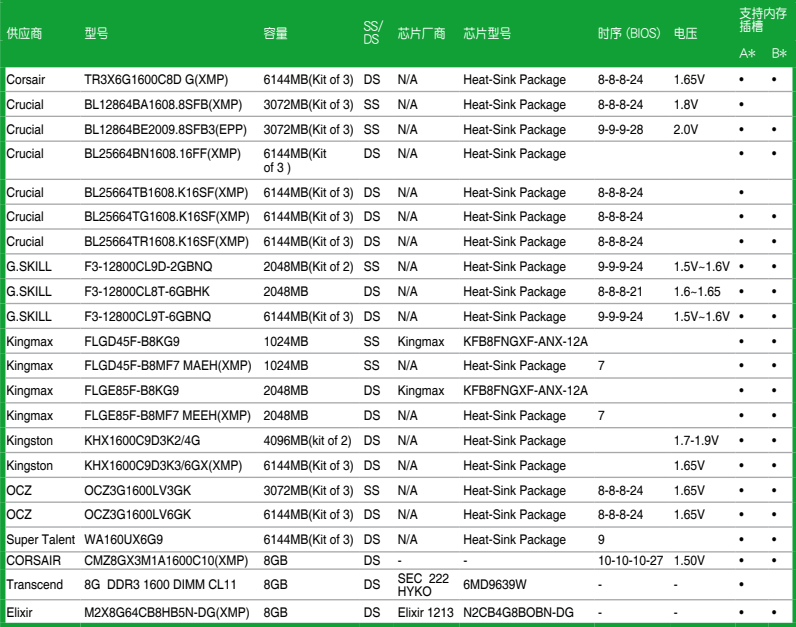

### DDR3-1333MHz

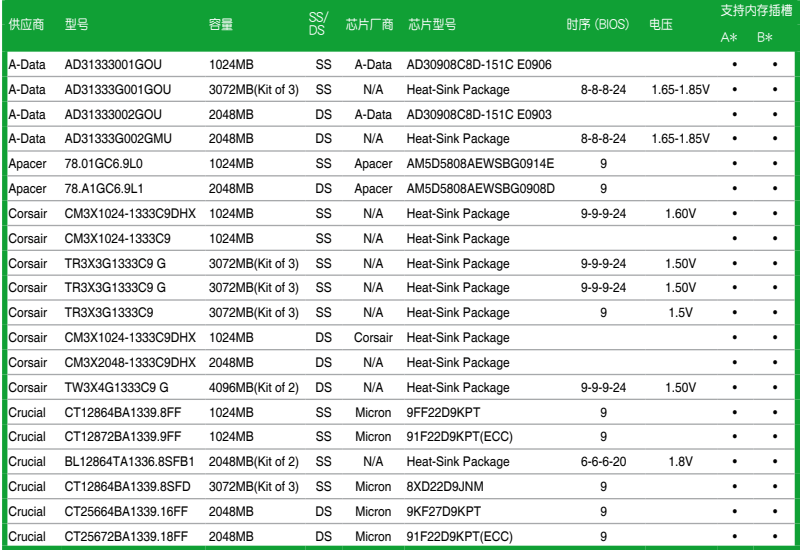

(下頁繼續)

# DDR3-1333MHz

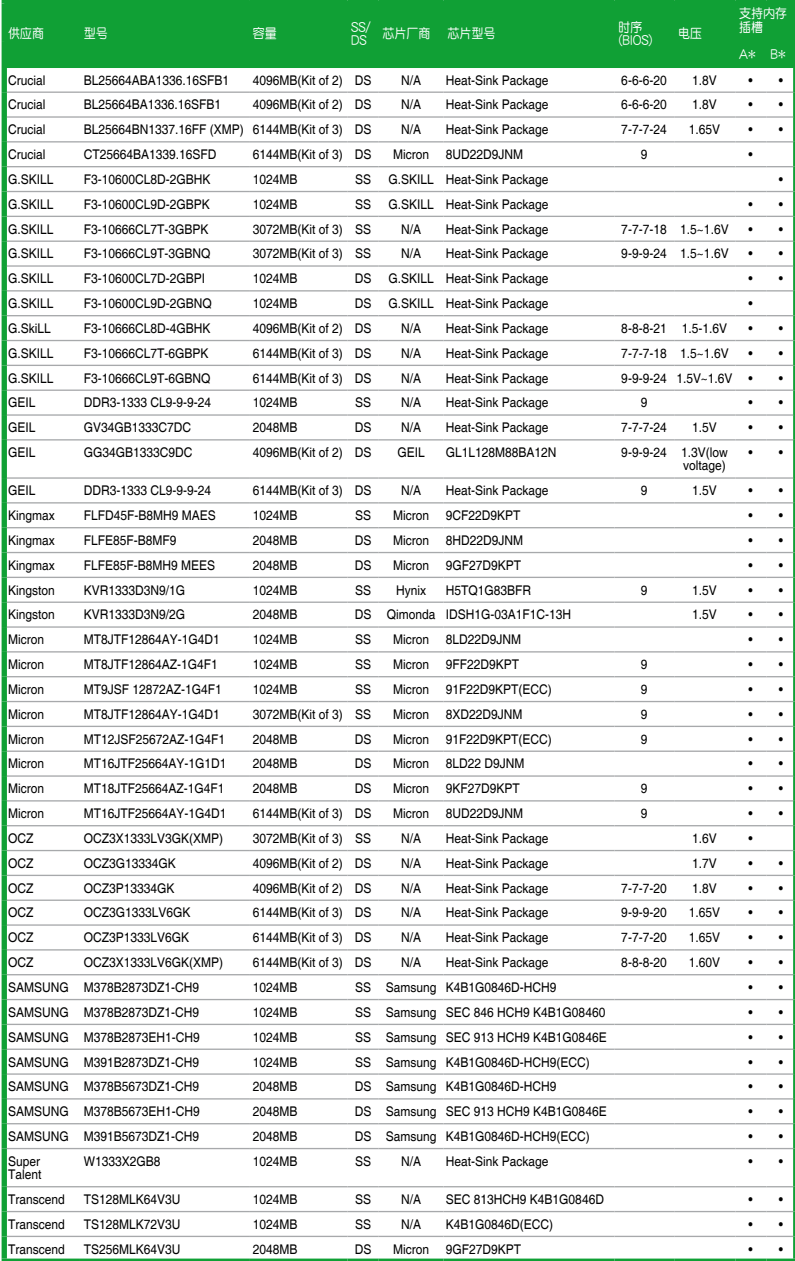

(下頁繼續)

### DDR3-1333MHz

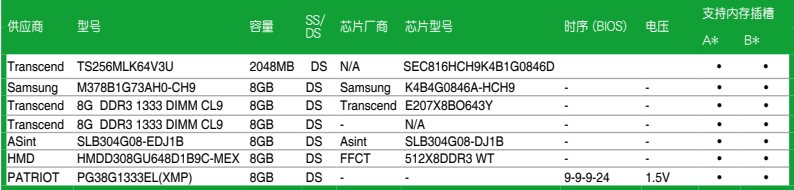

#### DDR3-1066MHz

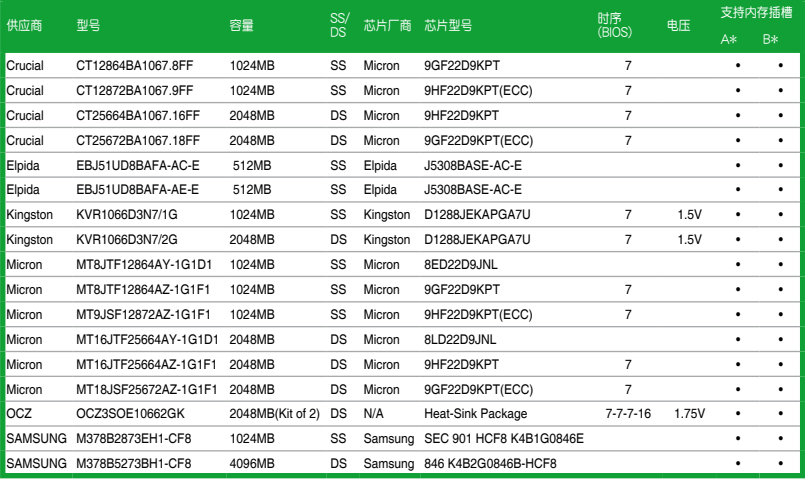

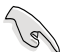

- ・AMD® FX 系列处理器无需超频即可支持最高 DDR3 1866MHz 作为 其標準內存頻率。
- ・根据 CPU 规格,AMD® 100 与 200 系列 CPU 最高可支持 DDR3 1066M H z。由于华硕的优异设计, 本主板最高可支持 DD R 3 1333MHz。
- 当超频时,某些 AMD CPU 型号可能不支持 DDR3 1600MHz 与更高 頻率的內存條。

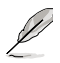

SS-单面颗粒内存条,DS-双面颗粒内存条

- •A\*:支持安裝一根內存條在任一插槽,作為單通道設置。
- •B\*:支持安装两根内存条在两根蓝色插槽,作为一对双通道内存设 置。

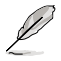

請訪問華碩網站(http://www.asus.com.cn)來獲得最新的 DDR3 內存 合格供應商列表(QVL)。

### <span id="page-27-0"></span>1.7.3 安裝內存條

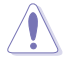

安装/取出内存条或其他的系统元件之前,请先暂时拔出电脑的电源适配 器。如此可避免一些會對主板或元件造成嚴重損壞的情況發生。

請依照下面步驟安裝內存條:

- 1. 先將內存條插槽兩端的白色固定卡扣 扳開。
- 2. 將內存條的金手指對齊內存條插槽的 沟槽,并且在方向上要注意金手指的 缺口要對準插槽的凸起點。

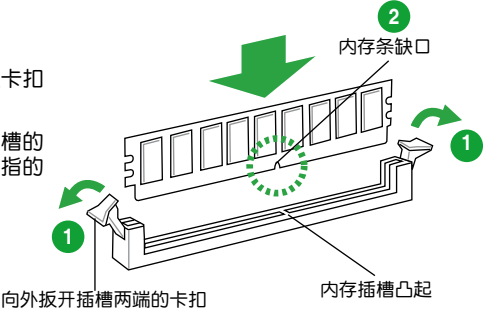

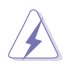

DDR3 内存条金手指部份均有缺口设计,因此只能以一个固定方向安装到 內存條插槽中。請勿強制插入以免損及內存條。

3. 最后缓缓将内存条插入插槽中,若无 错误,插槽两端的白色卡扣会因内存 条安装而自动扣到内存条两侧的凹孔 中。

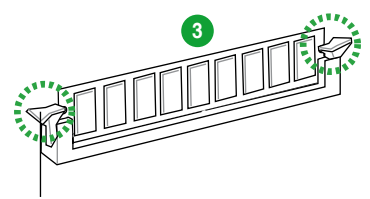

卡扣会在内存条正确安装后自动扣上

#### 1.7.4 取出內存條

請依照以下步驟取出內存條:

1. 同时压下内存条插槽两端白色的固定 卡扣以鬆開內存條。

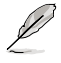

在壓下固定卡扣取出內存條的 同时,您可以用手指头轻轻地 扶住內存條,以免彈出而損及 內存條。

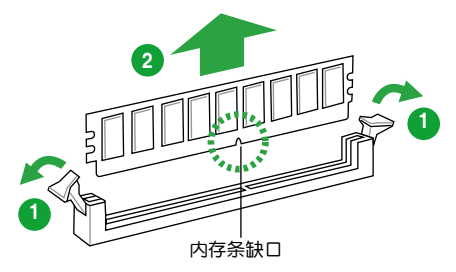

2. 再將內存條由插槽中取出。

# <span id="page-28-0"></span>1.8 擴展插槽

考虑到未来会扩展系统性能的可能性,本主板提供了扩展插槽,在接下来的子章 节中,將会描述主板上这些扩展插槽的相关信息。

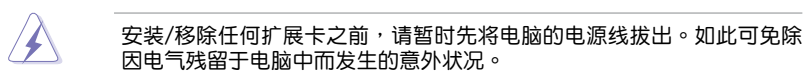

#### 1.8.1 安装扩展卡

请依照下列步骤安装扩展卡:

- 1. 在安装扩展卡之前,请先详读该扩展卡的使用说明,并且要针对该卡作必要的硬 件設置變更。
- 2. 松开电脑主机的机箱盖并将之取出(如果您的主板已经放置在主机内)。
- 3. 找到一个您想要插入新扩展卡的空置插槽,并以十字螺丝起子松开该插槽位于主 机背板的金属挡板的螺丝,最后将金属挡板移出。
- 4. 将扩展卡上的金手指对齐主板上的扩展槽,然后慢慢地插入槽中,并以目视的方 法确认扩展卡上的金手指已完全没入扩展槽中。
- 5. 再用刚才松开的螺丝将扩展卡金属挡板锁在电脑主机背板以固定整张卡。
- 6. 將電腦主機的機箱蓋裝回鎖好。

#### 1.8.2 设置扩展卡

在安装好扩展卡之后,接着还须通过软件设置来调整该扩展卡的相关设置。

- 1. 启动电脑,然后更改必要的 BIOS 程序设置。若需要的话,您也可以参阅第二章 BIOS 信息以獲得更多信息。
- 2. 为加入的扩展卡指派一组尚未被系统使用到的 IRQ。
- 3. 为新的扩展卡安装软件驱动程序。

**Collando** 

当您将 PCI 扩展卡插在可以共享的扩展插槽时,请注意该扩展卡的驱动程 序是否支持 IRQ 共享或者该扩展卡并不需要指派 IRQ。否则会容易因 IRQ 指派不当产生冲突,导致系统不稳定且该扩展卡的功能也无法使用。

#### 1.8.3 PCI 扩展插槽

本主板內置的 PCI 插槽支持網卡、SCSI 卡、USB 卡以及其它符合 PCI 規格的功 能扩展卡。

#### 1.8.4 PCI Express x1 扩展插槽

本主板支持 PCI Express 2.0 x1 网卡、SCSI 卡和其他与 PCI Express 规格兼容 的卡。

#### 1.8.5 PCI Express x16 扩展插槽

本主板支持 PCI Express 2.0 x16 規格的顯卡。

# <span id="page-29-0"></span>1.9 跳线选择区

1. CMOS 配置数据清除 (CLRTC)

在主板上的 CMOS 存储器中记载着正确的时间与系统硬件配置等数据,这些 数据并不会因电脑电源的关闭而遗失数据与时间的正确性,因为这个 CMOS 的 電源是由主板上的鋰電池所供應。

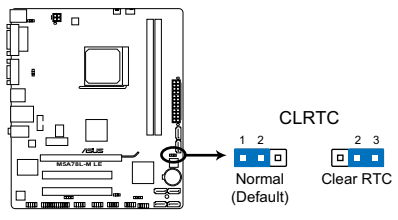

**M5A78L-M LE Clear RTC RAM**

想要清除这些数据,可以依照下列步骤讲行:

- 1. 关闭电脑电源, 拔掉电源线;
- 2. 将 CLRTC 跳线帽由 [1-2] (默认值)改为 [2-3] 约五~十秒钟 (此时即清除 CMOS 数据),然后再将跳线帽改回 [1-2];
- 3. 插上电源线,开启电脑电源;
- 4. 當開機步驟正在進行時按著鍵盤上的 <Del> 鍵進入 BIOS 程序畫面重新設 置 BIOS 數據。

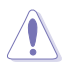

除了清除 CMOS 配置数据之外,请勿将主板上 CLRTC 的跳线帽由默认 值的位置移除,因为这么做可能会导致系统开机失败。

- •如果上述步驟不起作用,移除電池並再次移動跳線以清除 CMOS RTC RAM 数据。CMOS 清除完毕后,重新安装电池。
- •如果您是因为超频的缘故导致系统无法正常开机,您无须使用上述的 配置數據清除方式來排除問題。建議可以採用 C.P.R(CPU 超不死) 功能,只要将系统重新启动 BIOS 即可自动恢复默认值。

2. USB 設備喚醒插槽 (3-pin USBPW1-4, USBPW5-12)

若将此跳线设为 +5V,可通过连接的 USB 设备将电脑从 S1 睡眠模式(CPU 停止工作,DRAM 刷新,系统以低功耗模式运行) 唤醒。若将此跳线设为 +5VSB, 可将电脑从 S3 与 S4 睡眠模式(CPU 断电, DRAM 缓慢刷新, 电源以低模式运 行)喚醒。

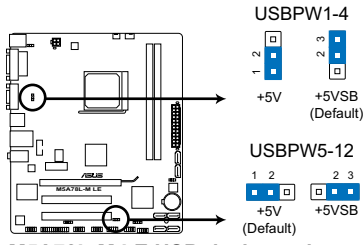

**M5A78L-M LE USB device wake-up**

3. 鍵盤電源插槽 (3-pin KBPWR)

此跳线允许您开启或关闭键盘的唤醒功能。若您将跳线帽设置为[2-3] (+5VSB),可通过按下键盘上的按键唤醒电脑(默认按键为空格键)。要使用 此功能, ATX 电源需提供至少 1A 的电流与 +5VSB 电压, 并在 BIOS 中讲行 相应设置。

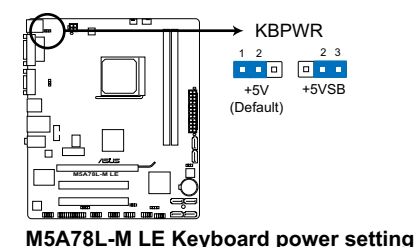

# <span id="page-31-0"></span>1.10 元件与外围设备的连接

# 1.10.1 后侧面板连接端口

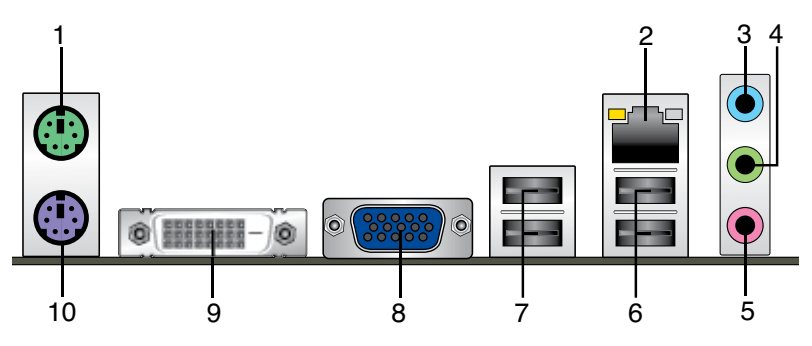

- 1. PS/2 鼠标接口 (绿色):将 PS/2 鼠标插头连接到此接口。
- 2. RJ-45 网络接口:该接口可经 Gigabit 网线连接至 LAN 网络。请参考下表中各灯 的說明。

网络指示灯说明

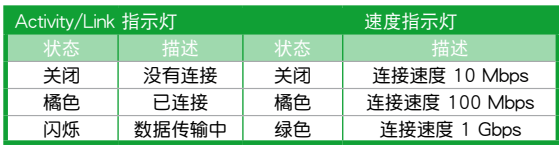

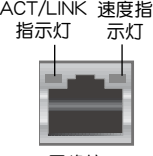

網絡接口

- 3. 音频输入接头(浅蓝色):您可以将磁带、CD、DVD 播放器等的音频输出端连 接到此音频输入接头。
- 4. 音频输出接头(草绿色):您可以连接耳机或喇叭等的音频接收设备。在四声 道、六声道、八声道的喇叭设置模式时,本接头是作为连接前置主声道喇叭之 用。
- 5. 麦克风接头(粉红色):此接头连接至麦克风。

在 2、4、6、8 声道音频设置上, 音频输出、音频输入与麦克风接头的功 能会随着声道音频设置的改变而改变,如下表所示。

#### 二、四、六或八聲道音頻設置

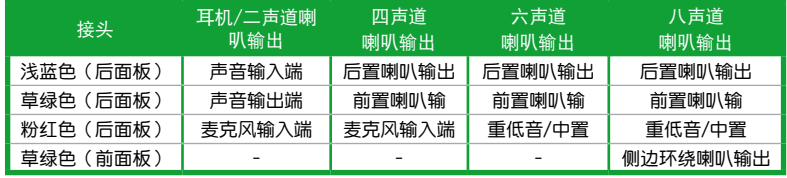

設置八聲道音頻輸出:

使用前面板帶有高清音頻模塊的機箱支持八聲道音頻輸出。

- <span id="page-32-0"></span> $6.$  USB  $2.0$  设备接口 1 和  $2:$  这一组 4-pin 通用串行总线 (USB) 接口可连接到使 用 USB 2.0 接口的硬件設備。
- 7. USB 2.0 设备接口 3 和 4:这二组 4-pin 通用串行总线 (USB) 接口可连接到使 用 USB 2.0 接口的硬件设备。
- 8. VGA 接口:这组 15-pin 接口可连接 VGA 显示屏幕或其他 VGA 硬件设备。
- 9. DVI 接口:连接任何 DVI-D 兼容设备。DVI-D 无法输出 RGB 信号至 CRT,且不 兼容 DVI-I。
- 10. PS/2 键盘接口 (紫色):将 PS/2 键盘插头连接到此接口。
- 1.10.2 內部接口
- 1. 前面板音頻連接排針 (10-1 pin AAFP)

这组音频外接排针供您连接到前面板的音频数据线,除了让您可以轻松地通过 主机前面板来控制音频输入 / 输出等功能,并且支持 AC'97 或 HD Audio 音频 标准。将前面板音频输入 / 输出模块的数据线的一端连接到这个插槽上。

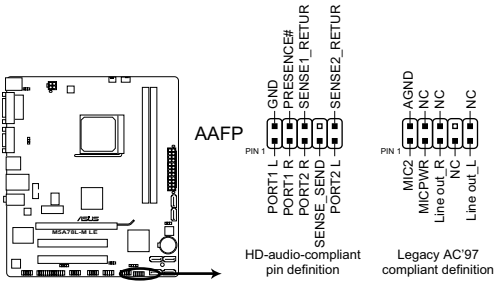

**M5A78L-M LE Front panel audio connector**

V

- •建议您将支持高保真 (high definition) 音频的前面板音频模块连接到这 組排針,如此才能獲得高保真音頻的功能。
- •若要将高保直音频前面板模块安装至本接针,请将 BIOS 程序中【Front Panel Select】項目設置為 [HD Audio]。請參考"2.4.4 內置設備設置 (Onboard Devices Configuration)"部分的說明。
- •前面板音頻 I/O 模塊需另行購買。

2. ATX 主板電源插槽 (24-pin EATXPWR、4-pin ATX12V)

这些电源插槽用来连接到一个 ATX 电源供应器。电源供应器所提供的连接插 頭已經過特別設計,只能以一個特定方向插入主板上的電源插槽。找到正確的插 入方向后,仅需稳稳地将之套讲插槽中即可。

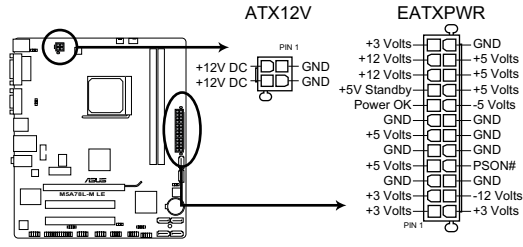

**M5A78L-M LE ATX power connectors**

- •建议您使用符合 ATX 12 V 2.0 规范的电源(PSU),能提供至少 300W 高功率的电源。此种电源有 24-pin 与 4-pin 电源插头。
	- •若您打算使用的电源为提供 20-pin 和 4-pin ATX 电源插头,请先确认 您的 20-pin ATX 12V 電源在 +12V 供電線路上能夠提供至少 15 安 培的电流与 300 瓦的电源。否则系统可能会难以开机,或是开机后可 能會不穩定。
	- •请务必连接 4-pin +12V 电源插头,否则可能无法顺利启动电脑。
	- •如果您的系统会搭载相当多的外围设备,请使用较高功率的电源以提供 足够的设备用电需求。不适用或功率不足的电源,有可能会导致系统不 穩定或難以開機。
	- •若您不确定系统的最小电源供应需求,请参考华硕官方网站关于"电源瓦 數建議值計算"部分(http://support.asus.com/PowerSupplyCalculator/ PSCalculator.aspx?SLanguage=zh-cn)。

3. 串口連接插座(10-1 pin COM1)

这个插座用来连接串口。将串口模块的数据线连接到这个插座,然后将该模块 安装到机箱后面板空的插槽中。

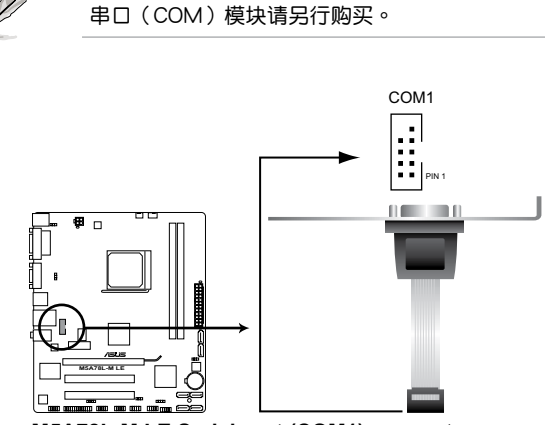

**M5A78L-M LE Serial port (COM1) connector**

4. LPT 連接排針 (26-1 pin LPT)

LPT (打印终端, Line Printing Terminal) 连接排针支持如打印机等的设备。 LPT 接口符合 IFFE 1284 接口标准,为 IBM PC 兼容的电脑上的并口。

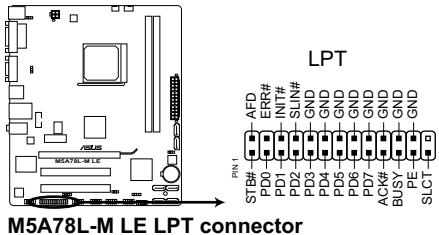

5. Serial ATA 设备连接插座 (7-pin SATA3G 1~6)

本主板支持使用細薄的 Serial ATA 數據線連接 Serial ATA 3Gb/s 硬盤或光 驱。Serial ATA 3Gb/s 规格可向下兼容 Serial ATA 1.5Gb 规格,在数据传输率方 面優於常規的傳輸率為每秒 133MB 的 Parallel ATA(UltraDMA 133)接口。

若您安装了 Serial ATA 硬盘,可以通过内置的芯片组建立 RAID 0、RAID 1 或 RAID 10 設置。

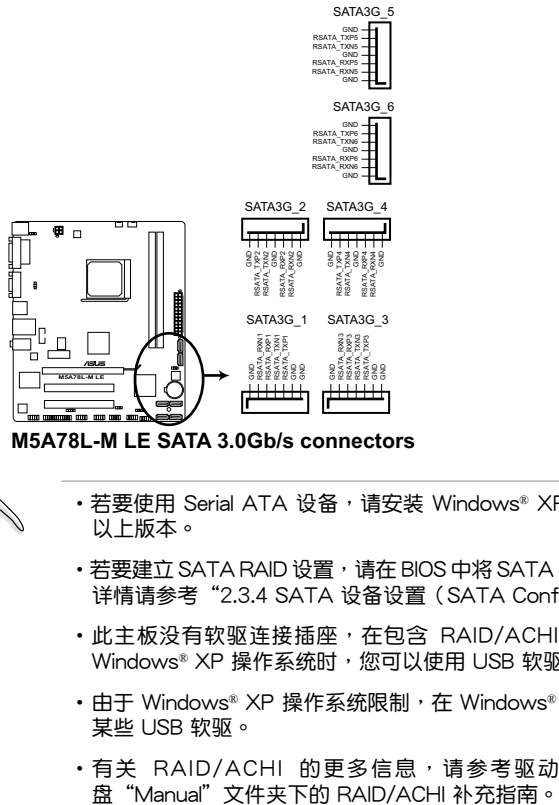

**M5A78L-M LE SATA 3.0Gb/s connectors**

- 
- •若要使用 Serial ATA 设备,请安装 Windows® XP Service Pack 3 或 以上版本。
- •若要建立 SATA RAID 设置,请在 BIOS 中将 SATA 接口设置为 [RAID]。 詳情請參考"2.3.4 SATA 設備設置(SATA Configuration)"。
- •此主板没有软驱连接插座,在包含 RAID/ACHI 设置的硬盘中安装 Windows® XP 操作系统时,您可以使用 USB 软驱。
- 由于 Windows® XP 操作系统限制,在 Windows® XP 中可能无法辨识 某些 USB 軟驅。
- •有关 RAID/ACHI 的更多信息,请参考驱动程序与应用程序光

6. 系統控制面板連接排針 (10-1 pin PANEL)

这一组连接排针包括了数个连接到电脑主机前面板的功能接针。

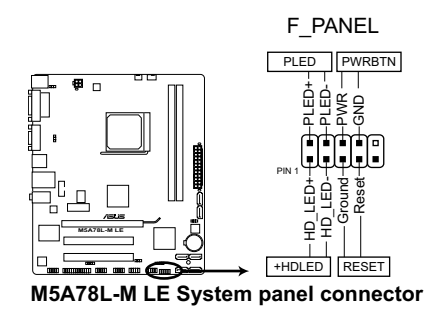

- 系統電源指示燈連接排針(2-pin PLED) 这组排针可连接到计算机主机面板上的系统电源指示灯。在您启动计算机并且使 用计算机的情况下,该指示灯全持续亮着;而当指示灯闪烁时,即表示计算机正 處於睡眠模式中。
- 硬盘动作指示灯连接排针 (2-pin IDE LED) 您可以连接此组 IDE\_LED 接针到计算机主机面板上的 IDE 硬盘动作指示灯,如此 一旦 IDE 硬盘有存取动作时,指示灯随即亮起。
- ATX 电源/软关机开关连接排针 (2-pin PWRSW) 这组排针连接到计算机主机面板上控制计算机电源的开关。
- 软开机开关连接排针 (2-pin RFSFT)

7. 喇叭連接插座(4-pin SPEAKER)

此,4-pin 的连接插座用于连接机箱的系统警报喇叭。您可以听到系统的警报 聲。

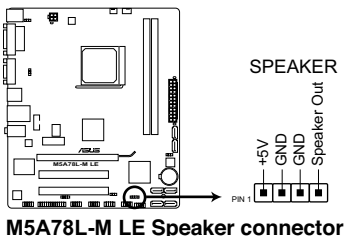

这组两脚位排针连接到计算机主机面板上的 Reset 开关。可以让您在不需要关掉 計算機電源即可重新開機,尤其在系統死機的時候特別有用。

8. USB 扩展套件数据线插座 (10-1 pin USB56、USB78、USB910、USB1112)

 $\mathbf{\ddot{\Omega}}$ 些 USB 扩展套件数据线插座支持 USB 2.0 规格, 传输速率最高达 480Mbps, 比 USB 1.1 (Full Speed) 规格的 12 Mbps 快 40 倍,可以提供更高速的网络连接、互 动式电脑游戏, 还可以同时运行高速的外围设备。

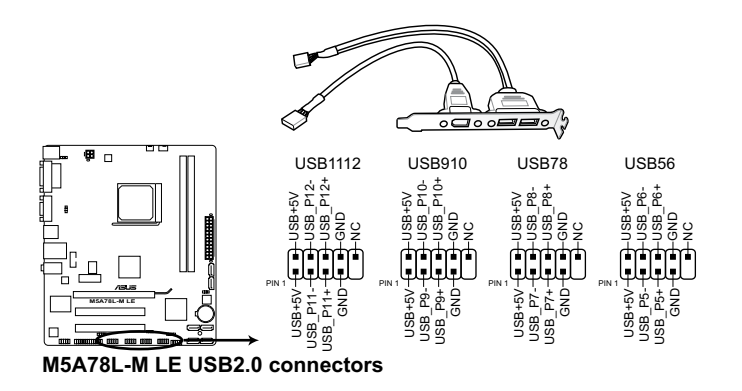

请勿将 1394 数据线连接到 USB 插座上,这么做可能会导致主板的损 壞。

USB 2.0 模塊需另行購買。

9. 数字音频连接排针 (4-1 pin SPDIF OUT)

這組排針是用來連接 S/PDIF 數字音頻模塊。

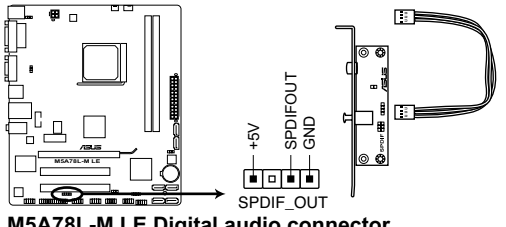

**M5A78L-M LE Digital audio connector**

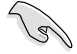

请确认播放声音的音频设备为 Realtek High Definition Audio (此名称可能 因操作系統不同而有差異)。請至【開始】>【控制面板】>【聲音和音頻 設備】>【語聲】來進行設置。

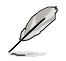

S/PDIF 模塊需另行購買。

10. 中央处理器 / 机箱风扇电源插槽 (4-pin CPU FAN 与 3-pin CHA\_FAN)

将风扇电源接头连接到这两组风扇电源插槽,确定每一条黑线与这些插槽的接 地端(GND)相匹配。

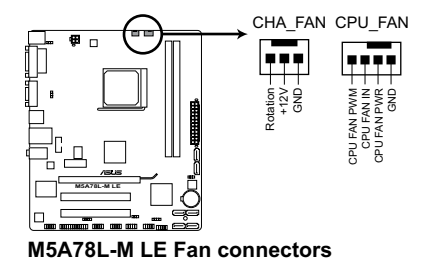

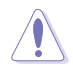

千万要记得连接风扇的电源,若系统中缺乏足够的风量来散热,很容易 因为主机内部温度逐渐升高而导致死机,甚至更严重者会烧毁主板上的 电子元件。注意:这些插槽并不是单纯的排针,不要将跳线帽套在它们 的針腳上!

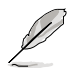

僅 4-pin CPU 風扇(CPU\_FAN)支持華碩 Q-Fan 智慧風扇功能。

# <span id="page-39-0"></span>1.11 軟件支持

#### 1.11.1 安裝操作系統

本主板完全適用於 Windows**®** XP/Vista/7 操作系統(OS,Operating System)。 使用最新版本的操作系统并且不定时地升级,是让硬件配备得到最佳工作效率的有效 方法。

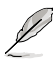

•主板和外围硬件设备的选项设置繁多,请参阅您使用的操作系统说明文 件以取得更詳盡的信息。

•在安装驱动程序之前,请先确认您已经安装 Windows® XP Service Pack 3 / Windows® Vista Service Pack 1 或更新版本的操作系统,来获得更 好的性能与系统稳定。

#### 1.11.2 驱动程序与应用程序光盘信息

**随货附赠的驱动程序与应用程序光盘包括了数个有用的软件和应用程序,将它们** 安装到系统中可以强化主板的机能。

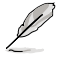

驱动程序与应用程序光盘的内容若有更新,恕不另行通知。请访问华硕网 站(www.asus.com.cn)了解更新信息。

#### 运行驱动程序与应用程序光盘

欲开始使用驱动程序与应用程序光盘,仅需将光盘放入您的光驱中即可。若您的 系统已启动光盘"自动播放通知"的功能,那么稍待一会儿光盘会自动显示华硕欢迎 窗口和軟件安裝菜單。

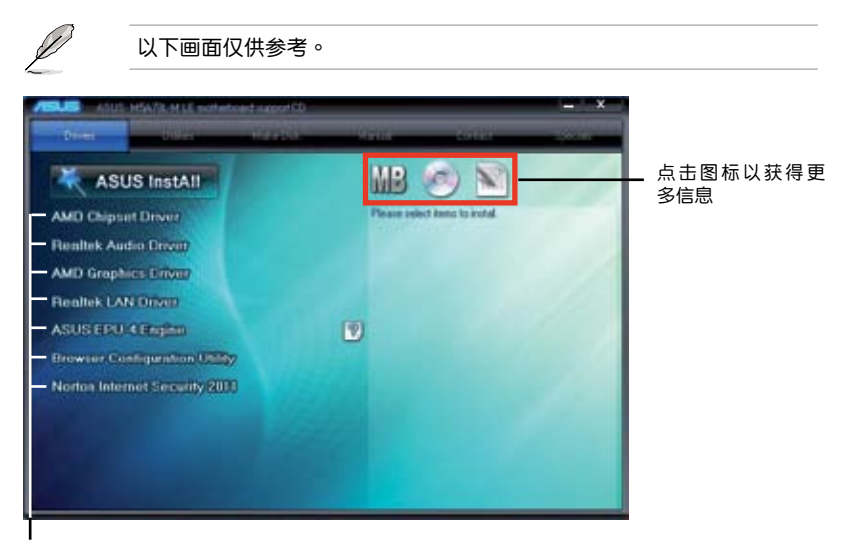

点击安装各项驱动程序

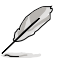

如果欢迎窗口并未自动出现,那么您也可以到驱动程序与应用程序光盘中 的 BIN 文件夹里直接点击 ASSETUP.EXE 主程序开启菜单窗口。

<span id="page-40-0"></span>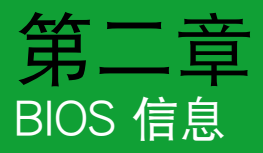

# 2.1 管理、更新您的 BIOS 程序

建议您先将主板原始的 BIOS 程序备份到一张 USB 闪存盘中,以备您往 後需要再度安裝原始的 BIOS 程序。使用華碩在線升級程序來拷貝主板原 始的 BIOS 程序。

#### 2.1.1 華碩在線升級程序(ASUS Update Utility)

华硕在线升级程序是一套可以让您在 Windows® 操作系统下,用来管理、保存与 更新主板 BIOS 文件的應用程序。您可以使用華碩在線升級程序來運行以下功能:

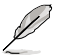

•在使用华硕在线升级程序之前,请先确认您已经通过内部网络对外连接, 或者通过互联网服务供应商(ISP)所提供的连接方式连接到互联网。

• 随主板附赠的驱动程序与应用程序光盘中包含此应用程序。

#### 安裝華碩在線升級程序

- 1. 将驱动程序与应用程序光盘放入光驱,会出现【驱动程序】菜单。
- 2. 点击【应用程序】标签,然后点击【安装华硕在线升级程序 】。
- 3. 依據屏幕指示完成操作。

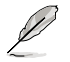

在使用华硕在线升级程序来升级 BIOS 程序之前,请先退出其他所有的 Windows® 应用程序。

升級 BIOS 程序

- 1. 点击【开始】>【程序】>【ASUS】>【ASUS Update】>【ASUS Update】运 行華碩在線升級主程序。
- 2. 在下拉菜單中選擇下列操作之一:

#### 使用網絡升級 BIOS 程序

- a. 选择【Update BIOS from the Internet】,然后按下【Next】继续。
- b. 请选择离您最近的华硕 FTP 站点可避免网络堵塞,或者您也可以直接选择 【Auto Select】由系統自行決定。按下【Next】繼續。
- c. 接著再選擇您欲下載的 BIOS 版本。按下【Next】繼續。

<span id="page-41-0"></span>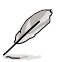

華碩在線升級程序可以自行通過網絡下載 BIOS 程序。經常更新才能獲得 最新的功能。

#### 使用 BIOS 文件升級 BIOS 程序

- a. 诜择【Update BIOS from a file】,然后按下【Next】继续。
- b. 在【打开】的窗口中选择 BIOS 文件的所在位置,然后点击【打开】。
- 3. 最后再依照屏幕画面的指示来完成 BIOS 更新的程序。

#### 2.1.2 使用華碩 EZ Flash 2 升級 BIOS 程序

华硕 EZ Flash 2 程序让您能轻松地升级 BIOS 程序,可以不必再到操作系统模式 下運行。.

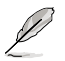

在使用此程序前,请从华硕网站上(www.asus.com.cn)下载最新的 BIOS 文件。

請依據以下步驟使用 EZ Flash 2 升級 BIOS:

- 1. 将保存有 BIOS 文件的 USB 闪存盘插入 USB 接口。 您可以使用下列两种方式 來運行 EZ Flash 2:
	- 在 开机自检 (POST) 时, 按下 <Alt> + <F2> 键。
	- 讲入 BIOS 设置程序。来到 Tools 菜单并选择 EZ Flash2 并按下 <Enter> 键将其开启。

在正確的文件被搜索到之前,您可按下 <Tab> 鍵來切換驅動器,接著請按下 <Enter> 鍵。

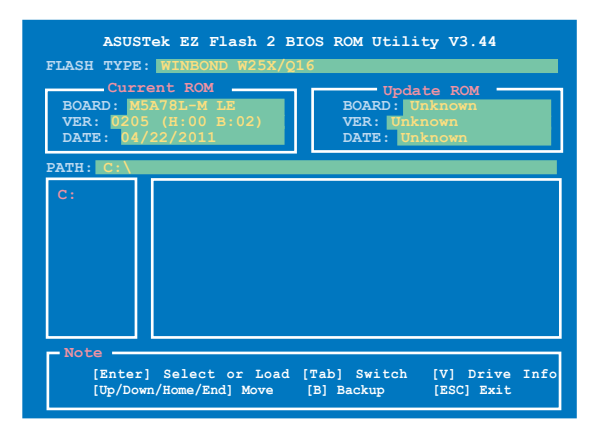

2. 当正确的 BIOS 文件被找到后,EZ Flash 2 会进行 BIOS 更新操作并在更新完成 后自动重新开启电脑。

<span id="page-42-0"></span>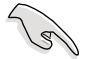

• 本功能仅支持采用 FAT 32/16 格式单一分区的 USB 设备,如 USB 闪 存盤。

•当升级 BIOS 时,请勿关闭或重置系统以避免系统开机失败。

#### 2.1.3 使用 CrashFree BIOS3 程序恢復 BIOS 程序

华硕最新自行研发的 CrashFree BIOS3 工具程序,让您在当 BIOS 程序和数据被 病毒入侵或毁坏时,可以轻松地从驱动程序与应用程序光盘,或是从含有最新或原始 BIOS 文件的移動存儲設備中恢復 BIOS 程序的數據。

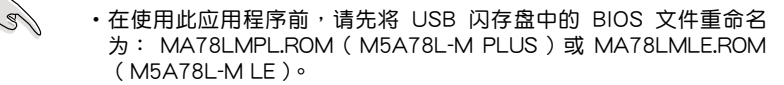

•驱动程序与应用程序光盘中的 BIOS 可能不是最新版本。请从华硕网站 上(http://www.asus.com.cn)下載最新的 BIOS 文件。

恢復 BIOS 程序:

請依照下列步驟恢復 BIOS 程序:

- 1. 开启系统。
- 2. 将存有 BIOS 文件的驱动程序与应用程序光盘放入光驱,或将移动存储设备插入 USB 接口或軟驅(若主板支持軟驅)。
- 3. 接著工具程序便會自動檢查存儲設備中是否存有 BIOS 文件。當搜索到 BIOS 文 件后,工具程序会开始读取 BIOS 文件并开始更新损坏的 BIOS 文件。
- 4. 当 BIOS 完全更新完毕后,请重新开启电脑。

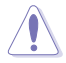

当升级 BIOS 时,请勿关闭或重置系统!若是这么做,将可能导致系统 开机失败。

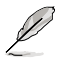

请下载 BIOS 默认设置以确保系统兼容性与稳定性。在"Exit"菜单中选 择【Load Setup Defaults】项目来恢复 BIOS 默认设置。请参阅"2.8 退 出 BIOS 程序"一節的詳細說明。

# <span id="page-43-0"></span>2.2 BIOS 程序設置

BIOS 设置程序用于更新或设置 BIOS。BIOS 设置画面中标示了操作功能键与简明 的操作说明,帮助您讲行系统设置。

在开机时进入 BIOS 设置,您可以依据以下步骤进行:

• 在系统自检(POST)讨程中按下 <Delete> 键。若不按下 <Delete> 键,自检 會繼續進行。

在 POST 过程结束后再进入 BIOS 设置,您可以选择以下任一步骤进行:

- 按下 <Ctrl> + <Alt> + <Del> 键。
- 按下机箱上的 <RESET> 键重新开机。
- 您也可以将电脑关闭然后再重新开机。请在尝试了以上两种方法失败后再选择这 一操作。

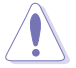

通過電源鍵、Reset 鍵或 <Ctrl> + <Alt> + <Del> 鍵強迫正在運行 的系统重新开机会损坏到您的数据或系统,我们建议您正确地关闭正在 運行的系統。

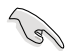

- BIOS 程序的出厂默认值可让系统运行处于最佳性能,但是若系统因您 改变 BIOS 程序而导致不稳定,请读取出厂默认值来保持系统的稳定。 請參閱"2.8 退出 BIOS 程序"一節中【Load Setup Defaults】項目的 詳細說明。
	- •在本章节的 BIOS 程序画面仅供参考,将可能与您所见到的画面有所差 異。
	- •請至華碩網站(http://www.asus.com.cn)下載最新的 BIOS 程序文件 來獲得最新的 BIOS 程序信息。

# <span id="page-44-0"></span>2.2.1 BIOS 程序菜單介紹

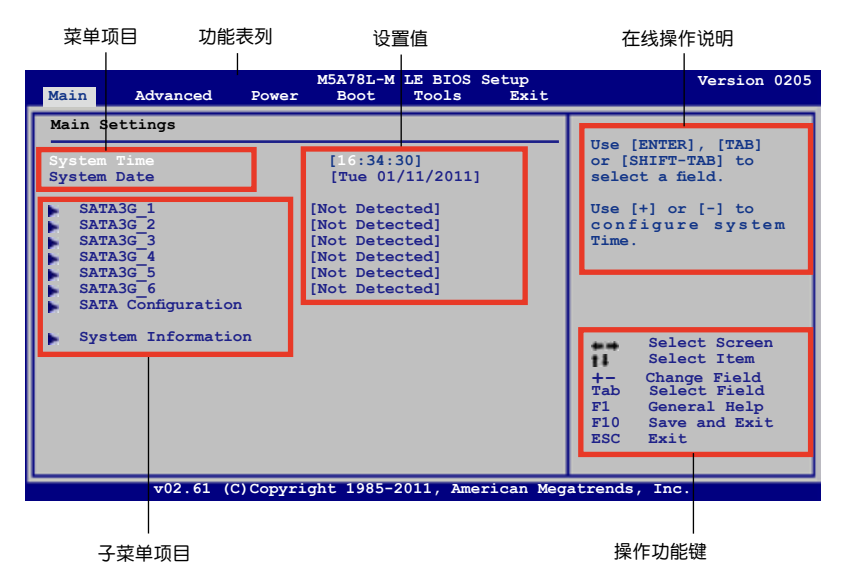

2.2.2 程序功能表列說明

BIOS 設置程序最上方各菜單功能說明如下:

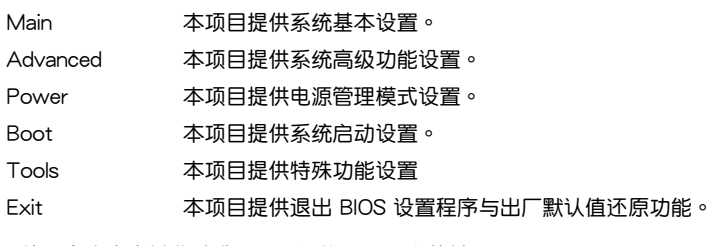

使用左右方向键移动选项,可切换至另一个菜单画面。

#### 2.2.3 操作功能鍵說明

在菜单画面的右下方为操作功能键说明,请参照功能键说明来选择及改变各项功 能。

İ

操作功能鍵將因功能頁面的不同而有所差異。

#### <span id="page-45-0"></span>2.2.4 菜單項目

在功能表列选定选项时,被选择的功能将会反白,并在菜单项目区域内出现相应 的项目。

点击功能表列中的其他项目(例如:Advanced、Power、Boot、Tools 与 Exit)会 出現該項目不同的選項。

#### 2.2.5 子菜單

在菜单画面中,若功能选项前面有一个小三角形标记,代表此选项有子菜单,您 可利用方向鍵來選擇項目,並按下 <Enter> 鍵來進入子菜單。

#### 2.2.6 設置值

此区域显示菜单项目的设置值。这些项目中,有的功能选项仅为告知用户目前运 行状态,并无法更改,此类项目就会以淡灰色显示。而可更改的项目,当您使用方向 鍵移動項目時,被選擇的項目以反白顯示。

設置值被選擇後以反白顯示。要改變設置值請選擇此項目,並按下 <Enter> 鍵 以顯示設置值列表。請參考"2.2.7 設置窗口"的說明。

#### 2.2.7 設置窗口

在菜單中選擇功能項目,然 後按下 <Enter> 鍵,程序將會 显示包含此功能所提供的选项小 窗口,您可以利用此窗口来设置 您所想要的設置。

#### 2.2.8 滾動條

在菜單畫面的右方若出現如 右图的滚动条画面,即代表此 页选项超过可显示的画面,您可 利用上/下方向鍵或是 PageUp/ PageDown 鍵來切換畫面。

#### 2.2.9 在線操作說明

在菜单画面的右上方为目前所选择的作用选项的功能说明,此说明会依选项的不 同而自動變更。

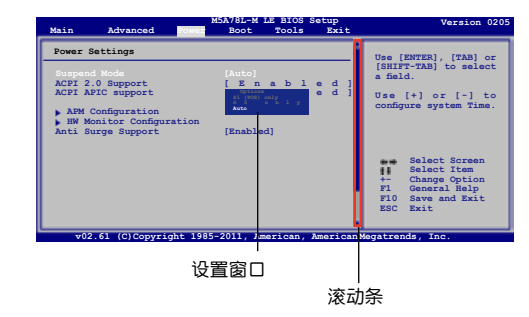

# <span id="page-46-0"></span>2.3 主菜單(Main)

当您讲入 BIOS 设置程序时,首先出现的第一个画面即为主菜单,内容如下图。

请参阅"2.2.1 BIOS 程序菜单介绍"一节来得知如何操作与使用本程 序。

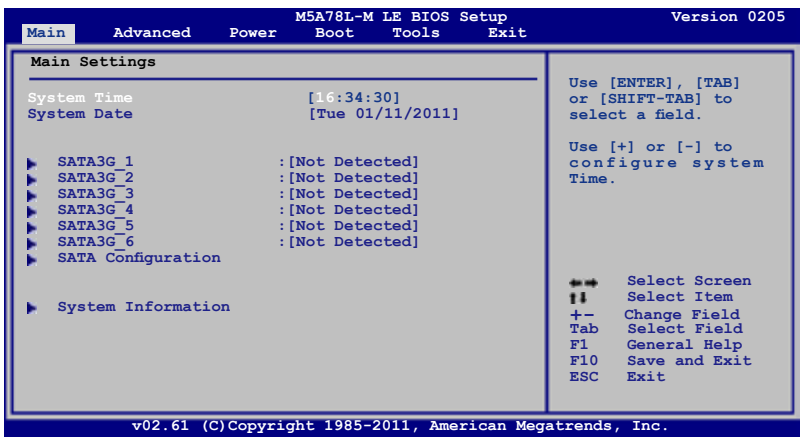

2.3.1 System Time [xx:xx:xx]

設置系統的時間(通常是目前的時間)。

#### 2.3.2 System Date [Day xx/xx/xxxx]

設置您的系統日期(通常是目前的日期)。

#### 2.3.3 SATA3G\_1/2/3/4/5/6

当您进入 BIOS 设置程序时,程序会自动检测系统已存在的 SATA 设备,程序中每 个 SATA 设备都有分别的子菜单,选择您想要的项目并按 <Enter> 键来讲行各项设 備的設置。

BIOS 程序会自动检测相关选项的数值(Device、Vendor、Size、LBA Mode、Block Mode、PIO Mode、Async DMA、Ultra DMA 与 SMART monitoring)。这些数值是无 法由用户讲行设置的。若是系统中没有安装 SATA 设备,则这些数值都会显示为 [Not Detected]。

Type [Auto]

本项目用于选择 SATA 设备类型。选择 [Auto] 设置值可让程序自动检测与设置 SATA 設備的類型;選擇 [CDROM] 設置值則是設置 SATA 設備為光學設備;而設置 为 [ARMD] (ATAPI 可移除式媒体设备) 设置值则是设置 SATA 设备为 ZIP 软驱、 LS-120 軟驅或 MO 光驅等。設置值有:[Not Installed] [Auto] [CDROM] [ARMD]

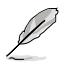

此項目僅在【SATA3G\_5/6】菜單中出現。

<span id="page-47-0"></span>LBA/Large Mode [Auto]

開啟或關閉 LBA 模式。設置為 [Auto] 時,系統可自行檢測設備是否支持 LBA 模 式,若支持,系统将会自动调整为 LBA 模式供设备使用。设置值有: [Disabled] [Auto]

Block (Multi-Sector Transfer) Mode [Auto]

开启或关闭数据同时传送多个磁区功能。当您设为 「Auto] 时,数据传送便可同 时传送至多个磁区,若设为 「Disabled],数据传送便只能一次传送一个磁区。设置值 有:[Disabled] [Auto]

PIO Mode [Auto]

選擇 PIO 模式。設置值有:[Auto] [0] [1] [2] [3] [4]

DMA Mode [Auto]

選擇 DMA 模式。設置值有:[Auto]

SMART Monitoring [Auto]

开启或关闭自动检测、分析、报告技术 (SMART Monitoring、Analysis 与 Reporting Technology)。設置值有:[Auto] [Disabled] [Enabled]

32Bit Data Transfer [Enabled]

開啟或關閉 32 位數據傳輸功能。設置值有:[Disabled] [Enabled]

2.3.4 SATA 設備設置(SATA Configuration)

本菜单用于设置 SATA 设备。选择您想要的项目并按 <Enter> 键来讲行各项设 備的設置。

OnChip SATA Channel [Enabled]

本項目允許您開啟或關閉內置 SATA 通道。設置值有:[Disabled] [Enabled]

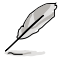

只有当【OnChip SATA Channel】项目设为时 [Enabled], 以下项目才会 出現。

SATA Port1 - Port4 [IDE]

本項目用來進行 SATA 設置。

- 「IDE] 若您要将 Serial ATA 硬盘作为 Parallel ATA 物理存储设备,请设为 [IDE]。
- [RAID] 若您要使用 SATA 硬盘创建 RAID 设置,请设为 [RAID]。
- [AHCI] 若您要让 Serial ATA 硬盘使用 AHCI (Advanced Host Controller Interface),請設為 [AHCI]。AHCI 允許內置存儲驅動器開啟高級 Serial ATA 功能,通过原生命今排序技术来提升工作性能。

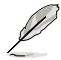

- 当此项目设为 [AHCI] 时,只有在操作系统环境下或开机自检(POST ) 時看到 SATA 1–6 接口的信息。
- •在 Windows® XP 操作系统中,您必须安装 AHCI 驱动程序,才能在操 作系統下將 SATA 1- 6 插槽設置為 AHCI 模式。

#### <span id="page-48-0"></span>SATA Port5 - Port6 [IDE]

将此项目设为 [IDE], 而不是 [RAID] 或 [AHCI], 在安装操作系统时, 系统可 识别连接到 SATA 接口 5 与 6 上的光驱。

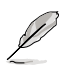

若是使用 SATA 光驱来运行操作系统安装光盘,强烈建议您将光驱安装在 satam。<br>SATA5 或 SATA6 插槽,并设置为 [IDE]。

### 2.3.5 系統信息(System Information)

本菜单可自动侦测系统的 BIOS 版本、处理器与内存相关信息。

#### **AMIBIOS**

本項目顯示自動偵測到的 BIOS 程序數據。

Processor

本项目显示自动侦测到的中央处理器信息。

System Memory

本項目顯示自動偵測到的系統內存。

# <span id="page-49-0"></span>2.4 高級菜單(Advanced menu)

高级菜单可让您改变中央处理器与其他系统设备的细部设置。

注意!在您设置本高级菜单的设置时,不正确的数值将导致系统损坏。

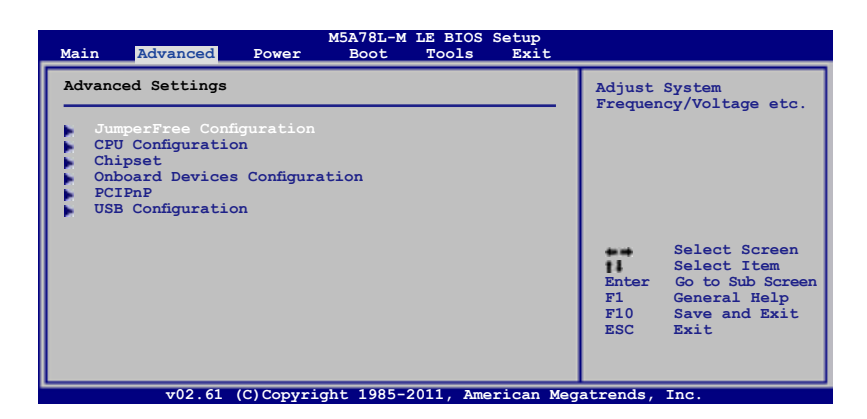

### 2.4.1 JumperFree 設置(JumperFree Configuration)

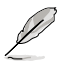

根据您所使用的 AMD CPU 类型的不同,本部分的 BIOS 程序项目可能与 您屏幕上所見到的項目有所差異。

CPU Overclocking [Auto]

本项目可让您选择 CPU 超频选项,以达到您期待的 CPU 内部频率。设置值有: [Manual] [Auto] [Overclock Profile] [Test Mode]

只有在【CPU Overclocking】項目設為 [Manual] 時以下項目才會出現。 

CPU/HT Reference Clock (MHz) [200]

設置 CPU/HT 參考時鐘。設置值有:[Min.=200] [Max.=550]

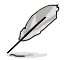

只有在【CPU Overclocking】項目設為 [Overclock Profile] 時以下項目才 會出現。

Overclock Options [Auto]

選擇超頻設置。設置值有:[Auto] [Overclock 2%] [Overclock 5%] [Overclock 8%] [Overclock 10%]

GPU Overclocking [Auto]

本項目可設置 GPU 超頻。設置值有:[Auto] [Manual]

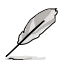

僅當您設置【GPU Overclocking】為 [Manual] 時以下項目才會出現。

GPU Engine Clock [350]

本項目可設置 GPU 引擎時鐘。設置值有:[Min.=200] [Max.=350]

PCIE Overclocking [Auto]

本項目用於設置 PCIE 超頻。設置值有:[Auto] [Manual]

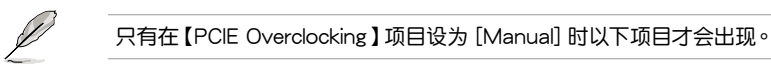

PCIE Clock [100]

設置 PCIE 頻率。設置值有:[Min.=100] [Max.=150]

CPU Ratio [Auto]

本項目可設置 CPU 比率。設置值有:[Auto] [x4.0 800MHz] [x4.5 900MHz]  $[x5.0 1000$ MHz]  $[x5.5 1100$ MHz] ~  $[x13.0 2600$ MHz]  $[x13.5 2700$ MHz]  $[x14.0$ 2800MHz] [x14.5 2900MHz] [x15.0 3000MHz]

CPU/NB Frequency [Auto]

本項目用於設置 CPU / 北橋頻率。設置值有:[Auto] [800MHz] [1000MHz] [1200MHz] [1400MHz] [1600MHz] [1800MHz] [2000MHz]

CPU Over Voltage [Auto]

本项目用于设置 CPU 超压。有效值范围依据 CPU 型号而定,可使用 <+> / <-> 键 調整設置值。設置值有:[Auto]

VDDNB Over Voltage [Auto]

本项目用于设置 VDDNB 超压。有效值范围依据 CPU 型号而定,可使用 <+> / <-> 鍵調整設置值。設置值有:[Auto]

LoadLine Calibration [Auto]

本項目用於設置 LoadLine。設置值有:[Auto] [Max.=100%] [Min.=0%]

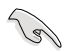

修改設置後,若系統出現不穩定,請設為 [Auto] 以取得安全模式。

HT Link Speed [Auto]

本項目用來選擇 HyperTransport 連接速度。設置值有:[Auto] [200MHz] [400MHz] [600MHz] [800MHZ] [1000MHz] [1600MHz] [1800MHz] [2000MHz]

HT Over Voltage [Auto]

本项目用于设置 HT 超压。有效设置值范围从 1.20000V 到 1.38000V,以 0.01000V 為增量調整。可使用 <+> / <-> 鍵調整設置值。設置值有:[Auto] [Max. = 1.38000V] [Min. = 1.20000V]

Memory Clock Mode [Auto]

本項目用於設置內存時鐘模式。設置值有:[Auto] [Manual]

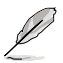

D

僅在【Memory Clock Mode】項目設為 [Manual] 時以下項目才會出現。

Memclock Value [400MHz]

選擇 DRAM 頻率。設置值有:[400MHz] [533MHz] [667MHz] [800MHz] DRAM Timing Configuration

下列子菜单的设置选项会根据您安装于主板上的内存而有所不同。

DRAM CAS# Latency [Auto] 設置值有:[Auto] [4 CLK] ~ [12 CLK] DRAM RAS# to CAS# Delay [Auto] 設置值有:[Auto] [5 CLK] ~ [12 CLK] DRAM RAS# PRE Time [Auto] 设置值有: [Auto] [5 CLK] ~ [12 CLK] DRAM RAS# ACT Time [Auto] 設置值有:[Auto] [15 CLK] ~ [30 CLK] DRAM READ to PRE Time [Auto] 設置值有:[Auto] [4 CLK] [5 CLK] [6 CLK] [7 CLK] DRAM Row Cycle Time [Auto] 設置值有:[Auto] [12 CLK] ~ [24 CLK] DRAM WRITE Recovery Time [Auto] 設置值有:[Auto] [5 CLK] [6 CLK] [7 CLK] [8 CLK] [10 CLK] [12 CLK] DRAM RAS# to RAS# Delay [Auto] 設置值有:[Auto] [4 CLK] [5 CLK] [6 CLK] [7 CLK] DRAM READ to WRITE Delay [Auto] 設置值有:[Auto] [3 CLK] ~ [17 CLK] DRAM WRITE to READ Delay(DD) [Auto] 設置值有:[Auto] [2 CLK] ~ [10 CLK] DRAM WRITE to READ Delay(SD) [Auto] 設置值有:[Auto] [4 CLK] [5 CLK] [6 CLK] [7 CLK] DRAM WRITE to WRITE Timing [Auto] 設置值有:[Auto] [2 CLK] ~ [10 CLK] DRAM READ to READ Timing [Auto] 設置值有:[Auto] [3 CLK] ~ [10 CLK] DRAM REF Cycle Time [Auto] 設置值有:[Auto] [90ns] [110ns] [160ns] [300ns] [350ns] DRAM Refresh Rate [Auto] 設置值有:[Auto] [Every 7.8ms] [Every 3.9ms] DRAM Command Rate [Auto] 設置值有:[Auto] [1T] [2T]

<span id="page-52-0"></span>Memory Over Voltage [Auto]

本项目用来设置内存超压。有效设置值范围从 1.3500V 到 2.3000V,以 0.0100V 為增量調整。可使用 <+> / <-> 鍵調整設置值。

Chipset Over Voltage [Auto]

本项目用来设置芯片组超压。有效设置值范围从 1.10000V 到 1.60000V,以 0.01000V 為增量調整。可使用 <+> / <-> 鍵調整設置值。

PCI/PCIe CLK Status [Enabled]

本項目用來開啟或關閉 PCI/PCIe 插槽時鐘。設置值有:[Disabled] [Enabled]

2.4.2 处理器设置 (CPU Configuration)

本项目可让您得知中央处理器的各项信息与变更中央处理器的相关设置。

GART Error Reporting [Disabled]

为了正常操作此选项应为「Disabled]。若是用于测试目的,可将其设为 [Enabled]。 設置值有:[Disabled] [Enabled]

Microcode Updation [Enabled]

本項目用來開啟或關閉微代碼升級(Microcode Updation)功能。設置值有: [Disabled] [Enabled]

Secure Virtual Machine Mode [Disabled]

本项目用来开启或关闭 AMD 安全虚拟机 (Secure Virtual Machine)。设置值 有: [Disabled] [Enabled]

Cool 'n' Quiet [Enabled]

本项目用来开启或关闭 AMD® Cool 'n' Quiet 技术。设置值有:[Enabled] [Disabled]

C1E Support [Disabled]

本项目用来开启或关闭处理器内置的省电性能(Enhanced Halt State support)。 若设为 [Enabled],在系统处于暂停状态时,CPU 核心频率与电压降低减少能耗。设 置值有:[Disabled] [Enabled]

Advanced Clock Calibration [Disabled]

调节处理器的超频能力。当此项设置为 [Auto] 时, BIOS 会自动调整此功能。当 此项设置为 [All Cores] 时, 处理器的超频性能最好。当此项设置为 [Per Core] 时, 處理器的超頻性能加強。設置值有:[Disabled] [Auto] [All Cores] [Per Core]

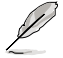

僅在【Advanced Clock Calibration】項目設為 [Auto] [All Cores] 或 [Per Core] 時以下項目才會出現。

Unleashing Mode [Disabled]

开启 Unleashing 模式可获得处理器的全部运算能力。但是,这也可能导致 系统不稳定,取决于处理器的超频能力。设置值有: [Enabled] [Disabled]

#### <span id="page-53-0"></span>Active CPU Cores [Auto]

本项目可让您手动开启或关闭一个处理器核心。设置值有:[Auto] [Manual] 2nd / 3rd / 4th Core [On]

仅当【Active CPU Cores】设置为 [Manual] 时,本项目才会出现。设置值 有:[On] [Off]

Value (All Cores) [-2%]

仅当【Advanced Clock Calibration】设置为 [All Cores] 时,本项目才会出 现,可让您将所有处理器核心视为一个整体,来设置超频百分比。设置值有: [0%] [+2%] [+4%] [+6%] [+8%] [+10%] [+12%] [-2%] [-4%] [-6%] [-8%] [-10%] [-12%]

Value (Core 0) / (Core 1) / (Core 2) / (Core 3) [-2%]

仅当【Advanced Clock Calibration】设置为 [Per Core] 时,本项目才会出现, 可让您单独设置每个处理核心的超频百分比。设置值有:[0%] [+2%] [+4%] [+6%] [+8%] [+10%] [+12%] [-2%] [-4%] [-6%] [-8%] [-10%] [-12%]

# 2.4.3 芯片組設置(Chipset)

北橋設置(NorthBridge Configuration)

內存設置(DRAM Controller Configuration)

Bank Interleaving [Auto]

開啟 bank memory interleaving 功能。設置值有:[Disabled] [Auto] Node Interleaving [Disabled]

開啟 node memory interleaving 功能。設置值有:[Disabled] [Auto] Channel Interleaving [Auto]

開啟 channel memory interleaving 功能。設置值有:[Disabled] [Auto] Memory Hole Remapping [Enabled]

開啟或關閉 memory hole 周圍內存重映射(Memory Remapping)功能。設 置值有:[Disabled] [Enabled]

Power Down Enable [Disabled]

開啟或關閉 DDR power down 模式。設置值有:[Disabled] [Enabled]

<span id="page-54-0"></span>ECC Configuration

ECC Mode [Disabled]

开启或关闭 DRAM ECC,让硬件自动报告与校正内存错误。设置值有: [Disabled] [Basic] [Good] [Super] [Max] [User]

內置顯卡(Internal Graphics)

Primary Video Controller [GFX0-GPP-PCI]

選擇主顯示設備。設置值有:[GFX0-GPP-IGFX-PCI] [GPP-GFX0-IGFX-PCI] [PCI-GFX0-GPP-IGFX] [IGFX-GFX0-GPP-PCI]

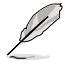

GFX0:主顯示控制器連接 PCIe x16 插槽 GPP:主顯示控制器連接 PCIe x1 插槽 IGFX: 內置顯示輸出接口 PCI:主顯示控制器連接 PCI 插槽

Hybrid Crossfire [Disabled]

開啟或關閉 Hybird Crossfire 功能。設置值有:[Enabled [Disabled]

UMA Frame Buffer Size [Auto]

選擇 UMA 幀緩沖容量。設置值有:[Auto] [32MB] [64MB] [128MB] [256MB] [512MB] [1GB]

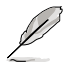

• [512MB] 选项仅在安装了 1GB 或以上的系统内存时出现。

•[1GB] 选项仅在安装了 2GB 或以上的系统内存时出现。

Surround View [Auto]

開啟或關閉 Surround View 功能。設置值有:[Auto] [Disabled] [Enabled]

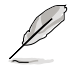

本项目只有在 PCIe x16 插槽安装了 ATI 显卡时,用户才可自行设置。

Frame Buffer Location [Above 4G]

設置值有:[Below 4G] [Above 4G]

2.4.4 內置設備設置(Onboard Devices Configuration)

Serial Port1 Address [3F8/IRQ4]

本項目允許您選擇串口 1 的基地址。設置值有:[Disabled] [3F8/IRQ4] [2F8/ IRQ3] [3E8/IRQ4] [2E8/IRQ3]

Parallel Port Address [378]

本項目允許您選擇並口的基地址。設置值有:[Disabled] [378] [278] [3BC]

Parallel Port Mode [Normal]

本項目允許您選擇並口模式。設置值有:[Normal] [EPP] [ECP] [EPP+ECP]

<span id="page-55-0"></span>Parallel Port IRQ [IRQ7] 設置值有:[IRQ5] [IRQ7]

HDAudio Controller [Enabled]

本項目用來開啟或關閉高保真音頻控制器。設置值有:[Disabled] [Enabled] Front Panel Select [HD Audio]

設置值有:[AC97] [HD Audio]

OnBoard LAN Controller [Enabled]

開啟或關閉內置網絡控制器。設置值有:[Disabled] [Enabled] OnBoard LAN Boot ROM [Disabled] 設置值有:[Disabled] [Enabled]

# 2.4.5 PCI 即插即用设备 (PCI PnP)

本菜单可让您变更 PCI/PnP 设备的高级设置,其包含了供 PCI/PnP 或 ISA 设备所 使用的 IRQ 地址与 DMA 诵道资源与 ISA 设备内存区块大小设置。

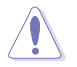

注意!在您进行本高级菜单的设置时,不正确的数值将导致系统损坏。

Plug and Play O/S [No]

当设为  $[No]$ , BIOS 程序会自行调整所有设备的相关设置。当设为  $[Yes]$  或若您安 装了支持即插即用的解作系统,操作系统会将即插即用设备设为开机不启动。设 置值有:[No] [Yes]

### 2.4.6 USB 設備設置(USB Configuration)

本菜单可让您变更 USB 设备的各项相关设置。请选择所需的项目并按<Enter> 键以显示设置选项。.

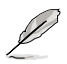

在【Module Version】與【USB Devices Enabled】項目中會顯示自動偵 測到的 USB 設備。若無連接任何設備,則會顯示 [None]。

USB Functions [Enabled]

本项目用来开启或关闭 USB 功能。设置值有: [Disabled] [Enabled]

USB 2.0 Controller [Enabled]

本项目用来开启或关闭 USB 2.0 控制器。设置值有: [Disabled] [Enabled]

Legacy USB Support [Auto]

本项目用来开启或关闭支持 Legacy USB 设备功能,包括 USB 闪存盘与 USB 硬 盘。当设置为默认值 [Auto] 时,系统可以在开机时便自动检测是否有 USB 设备存在, 若是,则启动 USB 控制器;反之则不会启动。但是若您将本项目设置为 [Disabled] 时,那么无论是否存在 USB 设备,系统内的 USB 控制器都处于关闭状态。设置值有: [Disabled] [Enabled] [Auto]

USB 2.0 Controller Mode [HiSpeed]

本項目可讓您將 USB 2.0 控制器設置處於 HiSpeed(480 Mbps) 或 Full Speed (12 Mbps)。設置值有:[FullSpeed] [HiSpeed]

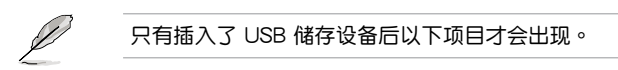

USB Mass Storage Device Configuration

USB Mass Storage Reset Delay [20 Sec]

本項目用來設置 USB 存儲設備初始化時在 BIOS 的等待時間。設置值有:[10 Sec] [20 Sec] [30 Sec] [40 Sec]

Emulation Type [Auto]

本項目用來將 USB 設備設置為仿真軟驅或硬盤等類型。設置值有:[Auto] [Floppy] [Forced FDD] [Hard Disk] [CDROM]

# <span id="page-57-0"></span>2.5 電源管理(Power)

电源管理菜单选项,可让您变更高级电源管理(APM)与 ACPI 的设置。请选择 下列選項並按下 <Enter> 鍵來顯示設置選項。

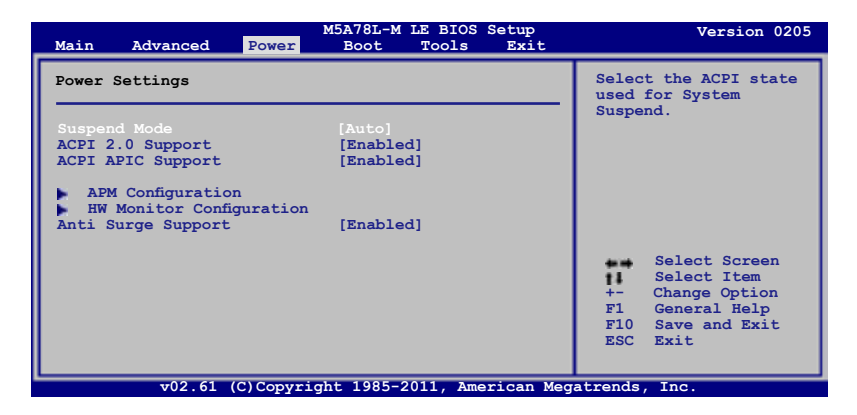

### 2.5.1 Suspend Mode [Auto]

本項目用來選擇系統省電功能。設置值有:[S1 (POS) Only] [S3 Only] [Auto]

#### 2.5.2 ACPI 2.0 Support [Enabled]

本项目用来开启或关闭支持高级配置和电源管理接口 (ACPI) 2.0。设置值有: [Disabled] [Enabled]

#### 2.5.3 ACPI APIC Support [Enabled]

本项目用来开启或关闭专用集成电路(ASIC)中的高级配置和电源管理接口 (ACPI) 支持。当开启时,ACPI APIC 表单增加至 RSDT 指示清单。设置值有: [Disabled] [Enabled]

#### 2.5.4 高級電源管理設置(APM Configuration)

Restore on AC Power Loss [Power Off]

若设置为「Power Off],则在 AC 电源中断之后系统将讲入关闭状态。若设置为  $[Power On]$ , 当 AC 电源中断之后系统维持开机状态。 若设置为  $[Last State]$ , 会将 系統設置恢復到電源未中斷之前的狀態。設置值有:[Power Off] [Power On] [Last State]

Power on From S5 By PME# [Disabled]

本项目用来开启或关闭 PME 唤醒功能。设置值有: [Disabled] [Enabled]

Power on From S5 By Ring [Disabled]

本項目用來開啟或關閉調制解調器喚醒功能。設置值有: [Disabled] [Enabled]

<span id="page-58-0"></span>Power on By PS/2 Keyboard [Disabled]

本項目用來開啟或關閉 PS/2 鍵盤喚醒功能。設置值有:[Disabled] [Space Bar] [Power Key] [Ctrl-Esc]

Power On By PS/2 Mouse [Disabled]

若设为 [Enabled],可通过 PS/2 鼠标唤醒系统。要使用本功能,ATX 电源必须可 提供至少 1A 的电流与 +5VSB 的电压。设置值有: [Disabled] [Enabled]

Power on From S5 By RTC Alarm [Disabled]

本项目用来开启或关闭实时时钟(RTC)唤醒功能。设置值有:[Disabled] [Enabled]

2.5.5 系統監控功能(Hardware Monitor)

CPU Temperature [xxxºC/xxxºF] 或 [Ignored] MB Temperature [xxxºC/xxxºF] 或 [Ignored]

本主板具备了中央处理器 / 主板的温度感测器,可自动检测并显示目前处理器的温 度。若您不想显示检测到的温度,请选择 [Ignored]。

CPU / Chassis Fan Speed [N/A], [xxxxRPM] 或 [Ignored]

本主板具备电压 / 中央处理器 / 机箱风扇转速 RPM (Rotations Per Minute)监 控功能。如果主板上没有连接风扇,这里会显示 N/A。若您不想显示检测到的速度, 請選擇 [Ignored]。

VCORE Voltage, 3.3V Voltage, 5V Voltage, 12V Voltage [xx.xxxV] 或 [Ignored]

本主板具有电压监控的功能,用来确保主板以及 CPU 接受正确的电压准位。若不想 顯示偵測到的電壓,選擇 [Ignored]。

CPU Q-Fan Function [Enabled]

本项目用来开启或关闭华硕 Q-Fan 功能。设置值有: [Disabled] [Enabled]

只有当【CPU Q-Fan Function】项目设为 [Enabled] 时, 此项目才会出 現。

CPU Fan Speed Low Limit [200 RPM]

本项目可让您手动设置 CPU 风扇速度的下限。若 CPU 风扇速度低于设置的 下限,系统会发出"哔哔"报警声。 设置值有: [600 RPM] [500 RPM] [400 RPM] [300 RPM] [200 RPM] [Ignored]

CPU Q-Fan Mode [Standard]

本項目用來設置 CPU 風扇的性能。

[Standard]设置为 [Standard] 让处理器风扇依据处理器的温度自动调整。

- [Silent] 设置为 [Silent] 将处理器风扇速度调整到最低, 并拥有最安静的运 行環境。
- [Turbo] 設置為 [Turbo] 來獲得處理器風扇的最大轉速。

[Manual] 可让您自行设置处理器风扇参数。

### 2.5.6 Anti Surge Support [Enabled]

本项目用来开启或关闭电涌全保护功能。设置值有: [Disabled] [Enabled]

# <span id="page-59-0"></span>2.6 启动菜单 (Boot)

本菜单可让您改变系统启动设备与相关功能。请选择所需的项目并按下 <Enter> 鍵以顯示子菜單項目。

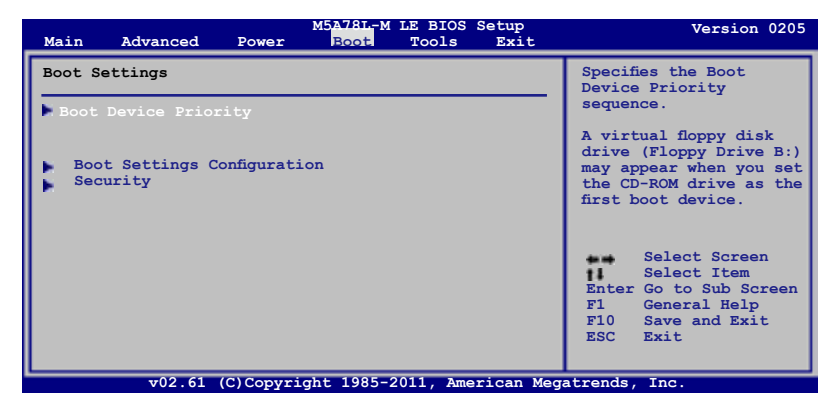

2.6.1 启动设备顺序 (Boot Device Priority)

1st ~ xxth Boot Device

本項目讓您自行選擇啟動盤並排列開機設備順序。依照 1st、2nd、3rd 順序分別 代表其开机设备顺序。屏幕上显示的设备数量依据系统中安装的设备而定。设置值 有:[Removable Dev.] [Hard Drive] [ATAPI CD-ROM] [Disabled]

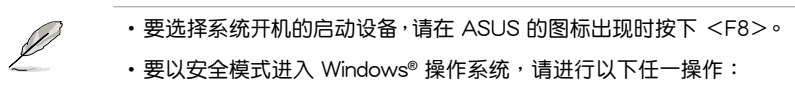

- 當 ASUS 的圖標出現時按下 <F5>。
- 开机自检完成后,按下 <F8 >。

### 2.6.2 启动选项设置 (Boot Settings Configuration)

Quick Boot [Enabled]

本项目可让您决定是否要略过主板的开机自检功能(POST),用启本项目将可加 速开机的时间。当设置为「Disabled]时,BIOS 程序会运行所有的开机自检功能。设 置值有:[Disabled] [Enabled]

Full Screen Logo [Enabled]

若您要使用个性化开机画面,请将本项目设置为 [Enabled]。设置值有:[Disabled] [Enabled]

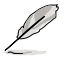

如果您欲使用华硕 MyLogo2™ 功能,请务必将【Full Screen Logo】项 目設置為 [Enabled]。

AddOn ROM Display Mode [Force BIOS]

本項目讓您設置選購設備固件程序的顯示模式。設置值有:[Force BIOS] [Keep Current]

<span id="page-60-0"></span>Bootup Num-Lock [On]

本项目让您设置在开机时 NumLock 键是否自动启动。设置值有;[Off] [On] Wait for 'F1' If Error [Enabled]

当您将本项目设为 [Enabled],那么系统在开机过程出现错误信息时,将会等待您 按下 <F1> 鍵確認才會繼續進行開機程序。設置值有;[Disabled] [Enabled]

Hit 'DEL' Message Display [Enabled]

当您将本项目设为「Enabled] 时,系统在开机过程中会出现"Press DEL to run Setup"信息。設置值有:[Disabled] [Enabled]

### 2.6.3 安全性菜單(Security)

本菜单可让您改变系统安全设置。请选择下列选项并按下<Enter> 键来显示设置 選項。

Change Supervisor Password(變更系統管理員密碼)

本项目是用于变更系统管理员密码。本项目的运行状态会于画面上方以淡灰色显 示。默认值为 Not Installed。当您设置密码后,则此项目会显示 Installed。

请依照以下步骤设置系统管理员密码 (Supervisor Password):

- 1. 選擇【Change Supervisor Password】項目並按下 <Enter>。
- 2. 在"Enter Password"窗口出现时,输入欲设置的密码,可以是六个字符内的 英文、数字与符号,输入完成按下 <Enter>。
- 3. 按下<Enter> 后 "Confirm Password"窗口会再次出现,再一次输入密码以 確認密碼正確。

密码确认无误时,系统会出现"Password Installed"信息,代表密码设置完成。

若要变更系统管理员的密码,请依照上述程序再运行一次密码设置。

若要清除系统管理员密码,请选择【Change Supervisor Password】,并于"Enter Password"窗口出现时, 直接按下 <Enter> 两次, 系统会出现 "Password uninstalled"信 息,代表密碼已經清除。

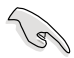

若您忘记设置的 BIOS 密码,可以采用清除 CMOS 实时钟 (RTC) 存储 器。请参阅"1.9 跳线诜择区"一节取得更多信息。

当您设置系统管理者密码之后,会出现下列选项让您变更其他安全方面的设置。

User Access Level [Full Access]

本项目可让您选择 BIOS 程序读写限制权限等级。设置值有:[No Access] [View Only] [Limited] [Full Access]

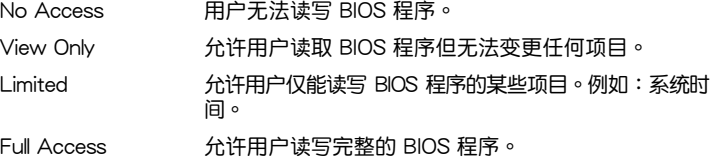

Change User Password(變更用戶密碼)

本项目用于变更用户密码,运行状态会于画面上方以淡灰色显示,默认值为 [Not Installed]。当您设置密码后,则此项目会显示 [Installed]。

請依照以下步驟設置用戶密碼(User Password):

- 1. 選擇【Change User Password】項目並按下 <Enter>。
- 2. 在"Enter Password"窗口出现时,请输入欲设置的密码,可以是六个字符内 的英文、数字与符号。输入完成按下 <Enter>。
- 3. 接着会再出现"Confirm Password"窗口,再一次输入密码以确认密码正确。 密码确认无误时,系统会出现"Password Installed"信息,代表密码设置完成。 若要变更用户密码,请依照上述程序再运行一次密码设置。

Clear User Password

選擇該項目清除用戶密碼。

Password Check [Setup]

 $\triangle$ 您将本项目设为 [Setup], BIOS 程序会于用户进入 BIOS 程序设置画面时,要求 输入用户密码。若设为 [Always] 时,BIOS 程序会在开机过程也要用户输入密码。设 置值有:[Setup] [Always]

# <span id="page-62-0"></span>2.7 工具菜單(Tools)

本工具菜单可以让您针对特别功能进行设置。请选择菜单中的选项并按下 <Enter> 鍵來顯示子菜單。

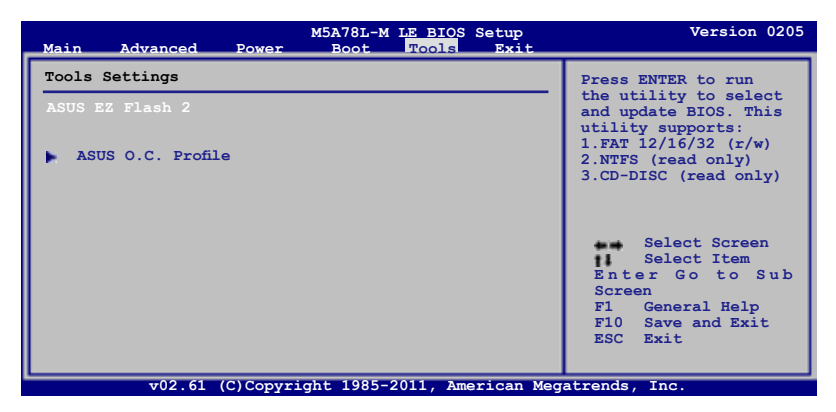

#### 2.7.1 ASUS EZ Flash 2

本项目可以让您运行 ASUS EZ Flash 2。当您按下 <Enter> 键后,便会有一个确 认信息出现。请使用左 / 右方向键来选择 [Yes] 或 [No],接着按下 <Enter > 键来确 認您的選擇。詳情請參考 2.1.2 章節。

#### 2.7.2 ASUS O.C. Profile

本菜单可以让您保存或载入 BIOS 设置。

#### Add Your CMOS Profile

本项目可以让您保存当前的 BIOS 文件至 BIOS Flash 中,在 Name 子项目中输入 您的文件名称,然后按下〈Enter> 键,接着在 Save to 子项目中选择一个文件位置以 保存您的 CMOS 設置。

#### Load CMOS Profiles

本項目可以讓您載入先前保存在 BIOS Flash 中的 BIOS 設置。請按下 <Enter> 鍵 來載入文件。

#### Start O.C. Profile

本項目可以讓您啟動應用程序來保存或載入 CMOS 。請按 <Enter> 鍵來運行此應 用程序。

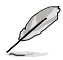

- •本功能可支持采用 FAT 32/16 文件格式的单一磁区存储媒体,像是 USB 闪存盘。
	- •当讲行 BIOS 升级时,请勿关闭或重新启动系统以免造成系统开机失 敗。
	- •建议您只在相同的内存/处理器设置与相同的 BIOS 版本状态下,更新 BIOS 程式。
	- •只有 CMO 文件可以被載入。

# <span id="page-63-0"></span>2.8 退出 BIOS 程序(Exit)

本菜单可让您读取 BIOS 程序出厂默认值与退出 BIOS 程序,并可保存和取消对 BIOS 项目的更改。

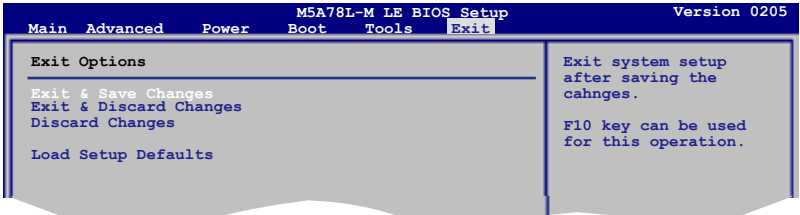

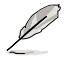

按下 <Esc > 键并不会立即退出 BIOS 程序,要从此菜单上选择适当的项 目,或按下 <F10> 鍵才會退出 BIOS 程序。

#### Exit & Save Changes

当您调整 BIOS 设置完成后,请诜择本项目以确认所有设置值存入 CMOS 存储器 内。按下 <Enter> 键后将出现一个询问窗口,选择 [OK],将设置值存入 CMOS 存 儲器並退出 BIOS 設置程序;若是選擇 [No],則繼續 BIOS 程序設置。

#### Exit & Discard Changes

若您想放棄所有設置,請選擇此項目並按下 <Enter> 鍵。除了 System Date、 System Time 与 Password,若您在其他项目作了变更,BIOS 出现确认对话窗。

#### Discard Changes

本项目可放弃您所做的更改,并恢复至您先前保存的设置值。选择该项以后,系 统会弹出一个确认窗口,点击<OK>即可放弃设置,并恢复先前的设置值。

#### Load Setup Defaults

若您想放弃所有设置,将所有设置值改为出厂默认值,您可以在任何一个菜单按 下  $\leq$  F5>,或是诜择本项目并按下  $\leq$ Enter> 键,即出现询问窗口,诜择 [OK],将 所有设置值改为出厂默认值。选择 [Exit & Save Changes] 保存设置值,或在保存到 RAM 之前您可以或作其他變更。

# 华硕的联络信息

號 電話: +86-21-54421616 傳真: +86-21-54420088 互聯網: http://www.asus.com.cn/

地址: 上海市闵行莘庄工业区春东路 508

华硕电脑(上海)有限公司 ASUSTEK COMPUTER (SHANGHAI) CO., LTD(中國)

### 市场信息

#### 技術支持

- 電話: +86-20-28047506 (800-820-6655)
	- 電子郵件:http://vip.asus.com/eservice/ techserv.asp/x
	- 在線支持:http://support.asus.com/ techserv/techserv.aspx

# 华硕电脑公司 ASUSTeK COMPUTER INC. (亚太地区)

#### 市場信息

#### 技術支持

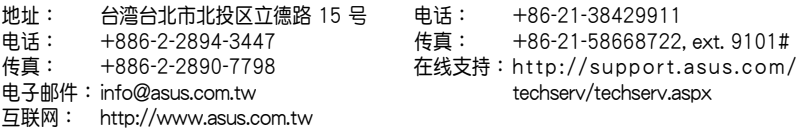

# ASUS COMPUTER INTERNATIONAL (美国)

# 市場信息

### 技術支持

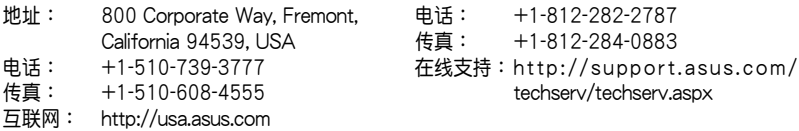

### ASUS COMPUTER GmbH (德国/奥地利)

#### 市場信息

#### 技術支持

- 地址: Harkort Str. 21-23, D-40880 Ratingen, Deutschland
- 傳真: +49-2102-959911
- 互聯網: http://www.asus.de
- (仅回答市场相关事务的问题)
- 電話: +49-1805-010923(配件)\* 電話: +49-1805-010920(系統 / 筆記
- 本電腦 / 易家族 / LCD)\*
- 傳真: +49-2102-9599-11
- 在線聯絡:http://www.asus.de/sales 在線支持:http://support.asus.com/ techserv/techserv.aspx
- \* 使用德国固定电话拨打每分钟话费为 0.14 欧元,使用手机拨打每分钟话费为 0.42 欧 元。

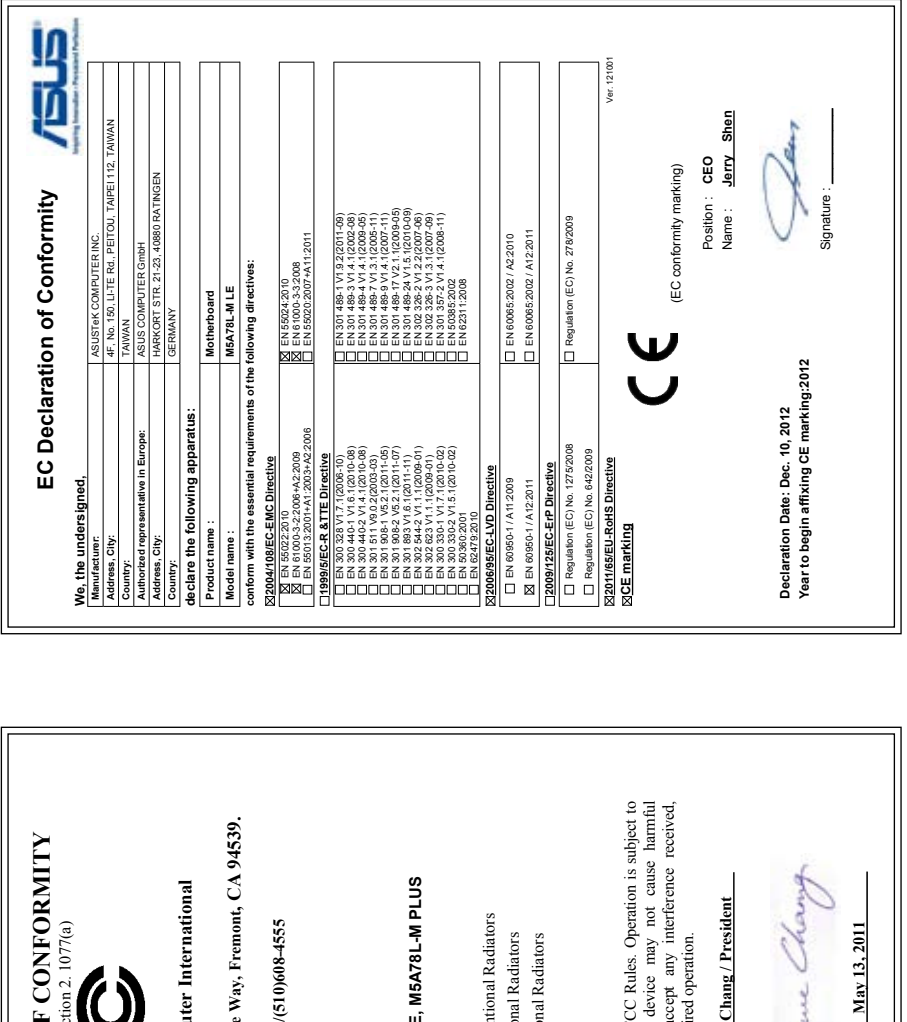

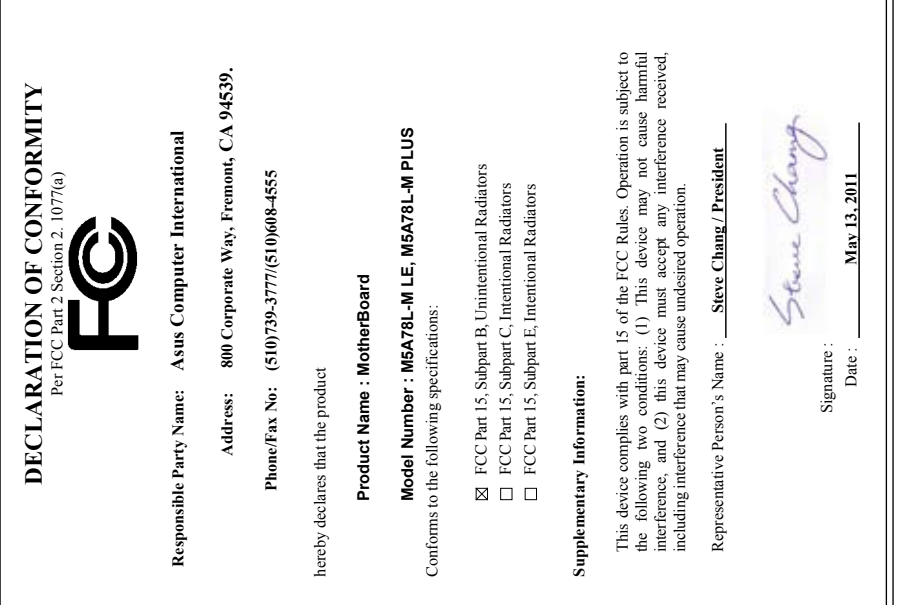